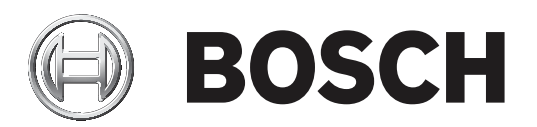

**数字讨论系统**

CCS 1000 D

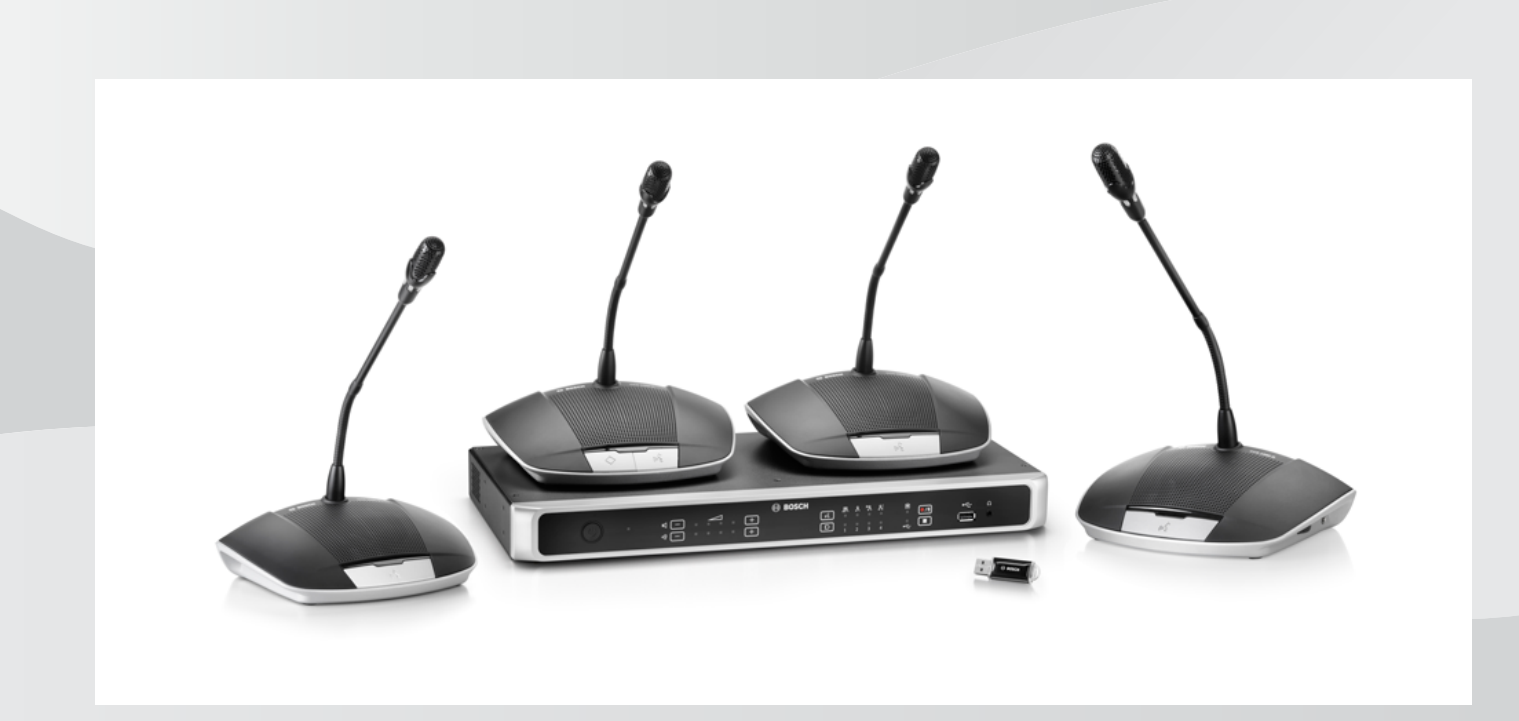

**zh-CHS** 操作手册

# **目录**

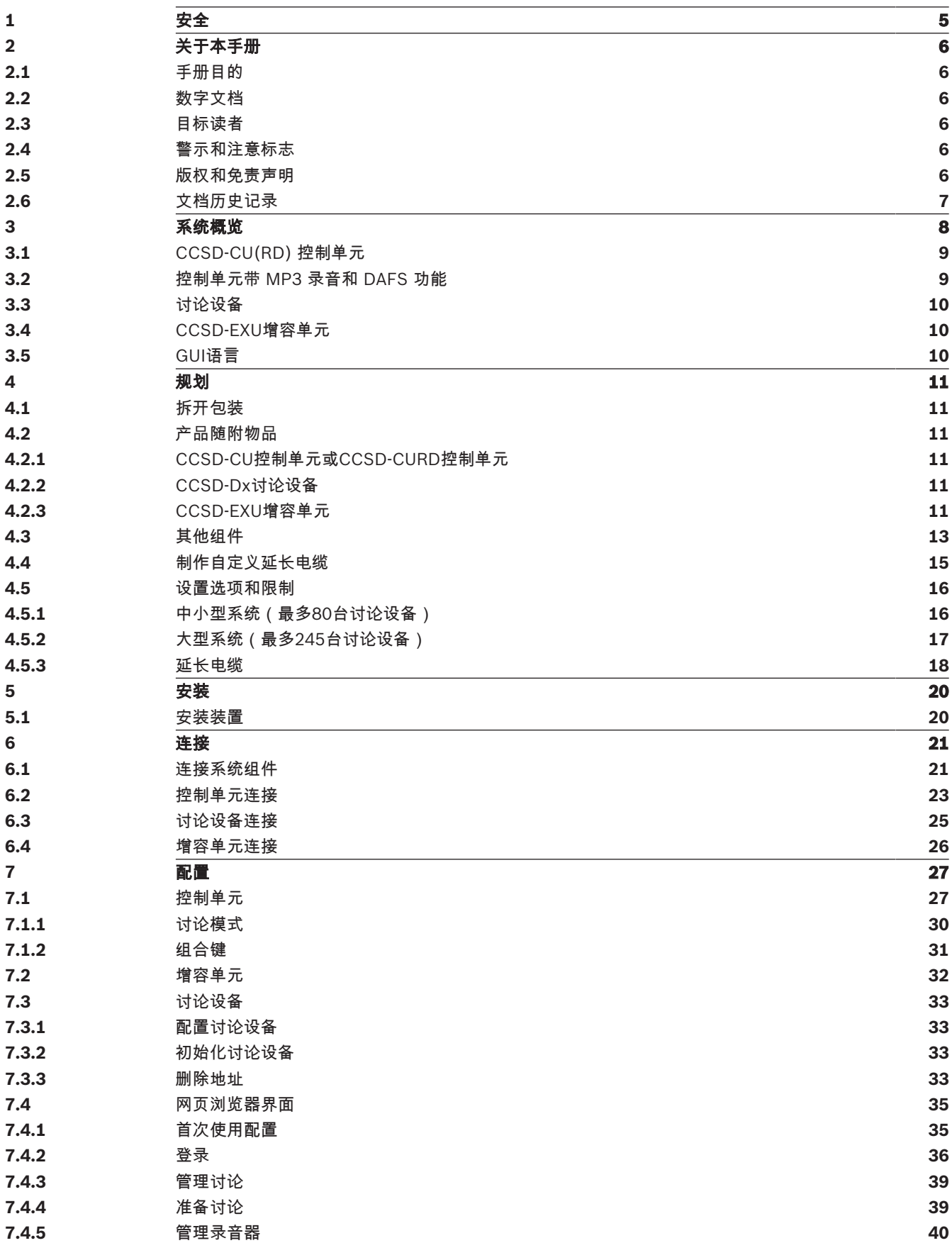

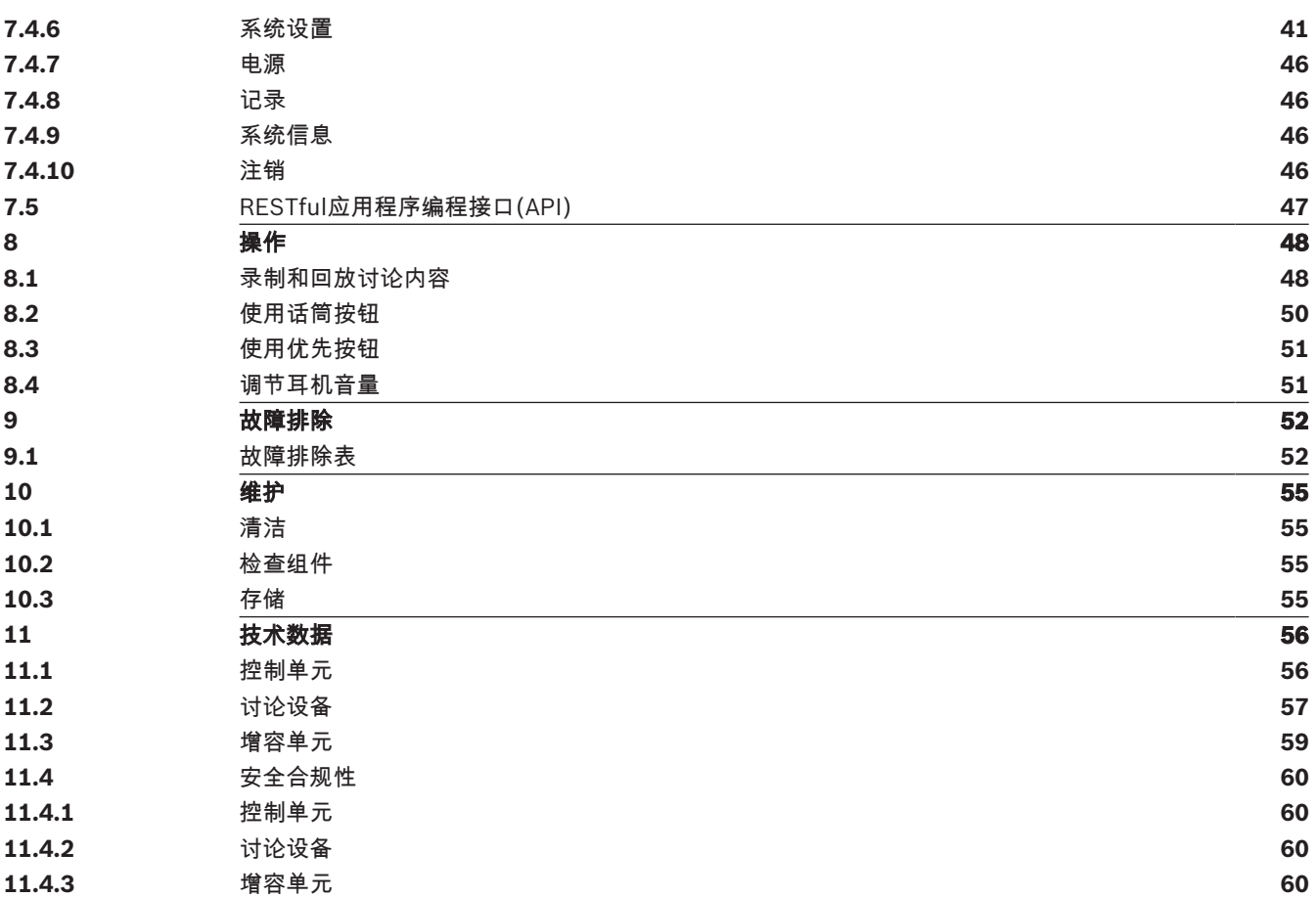

# **1 安全**

在安装或操作产品之前,请始终阅读作为单独文档提供的多语种的重要安全说明:重要安全说明 (Safety\_ML)。这些说明随所有可连接到市电的设备一起提供。

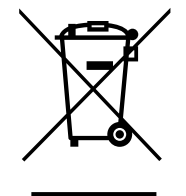

### **废旧电子和电气设备**

您必须单独收集不再可维修的电子或电气设备,并送往回收站进行环保回收利用(应符合欧盟废弃电子 和电气设备标准)。

要处理旧的电子或电气设备,您应该使用相关国家/地区建立的回收系统。 提供给中国RoHs的信息

请参考有毒有害物质/成分表 : <http://cn.boschsecurity.com/rohs>

# **2 关于本手册**

- 在安装和操作CCS 1000 D数字讨论系统的任何产品之前,请仔细阅读本手册。
- 保留随产品提供的所有文档,以供将来参考。

## **2.1 手册目的**

本手册提供安装、配置、操作和维护CCS 1000 D数字讨论系统产品所需的信息。有关文档更新,请参 阅[www.boschsecurity.com](http://www.boschsecurity.com)上与产品相关的信息。

## **2.2 数字文档**

本手册还以Adobe便携式文档格式(PDF)的电子文档形式提供。 有关与产品相关的信息,请访问:www.boschsecurity.com。

## **2.3 目标读者**

本手册适用于CCS 1000 D数字讨论系统的安装人员、技术人员和用户。

## **2.4 警示和注意标志**

本手册使用四类安全标志。如未遵守安全标志,则可能会导致与标志警示类型密切相关的后果。这些标 志按其影响的严重性依次为:

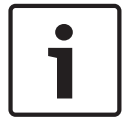

**注意!**

包含附加信息。未遵守"注意"通常不会导致设备损坏或人员受伤。

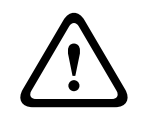

**小心!**

如果未遵守此警示,设备或财产可能会损坏,人员可能会轻微受伤。

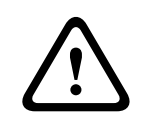

## **警告!**

如果未遵守此警示,设备或财产可能会严重损坏,人员可能会严重受伤。

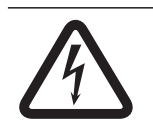

#### **危险!**

未遵守此警示可能会导致重伤或死亡。

## **2.5 版权和免责声明**

保留所有权利。事先未经出版商的书面许可,不得通过任何方法、电子、机械方式、影印、录制或其它 方式对本文档的任何部分进行任何形式的复制或传播。有关获得再版或摘录许可授权的信息,请联系 Bosch Security Systems B.V.。 内容和图示如有更改,恕不另行通知。

# **2.6 文档历史记录**

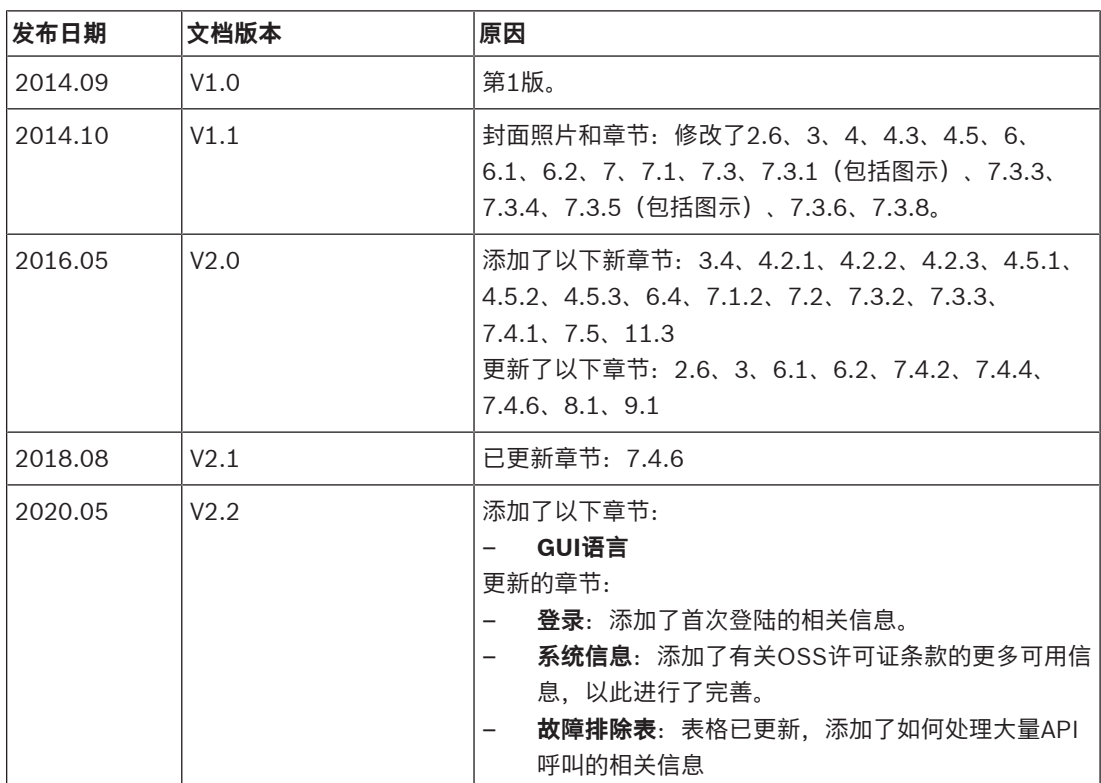

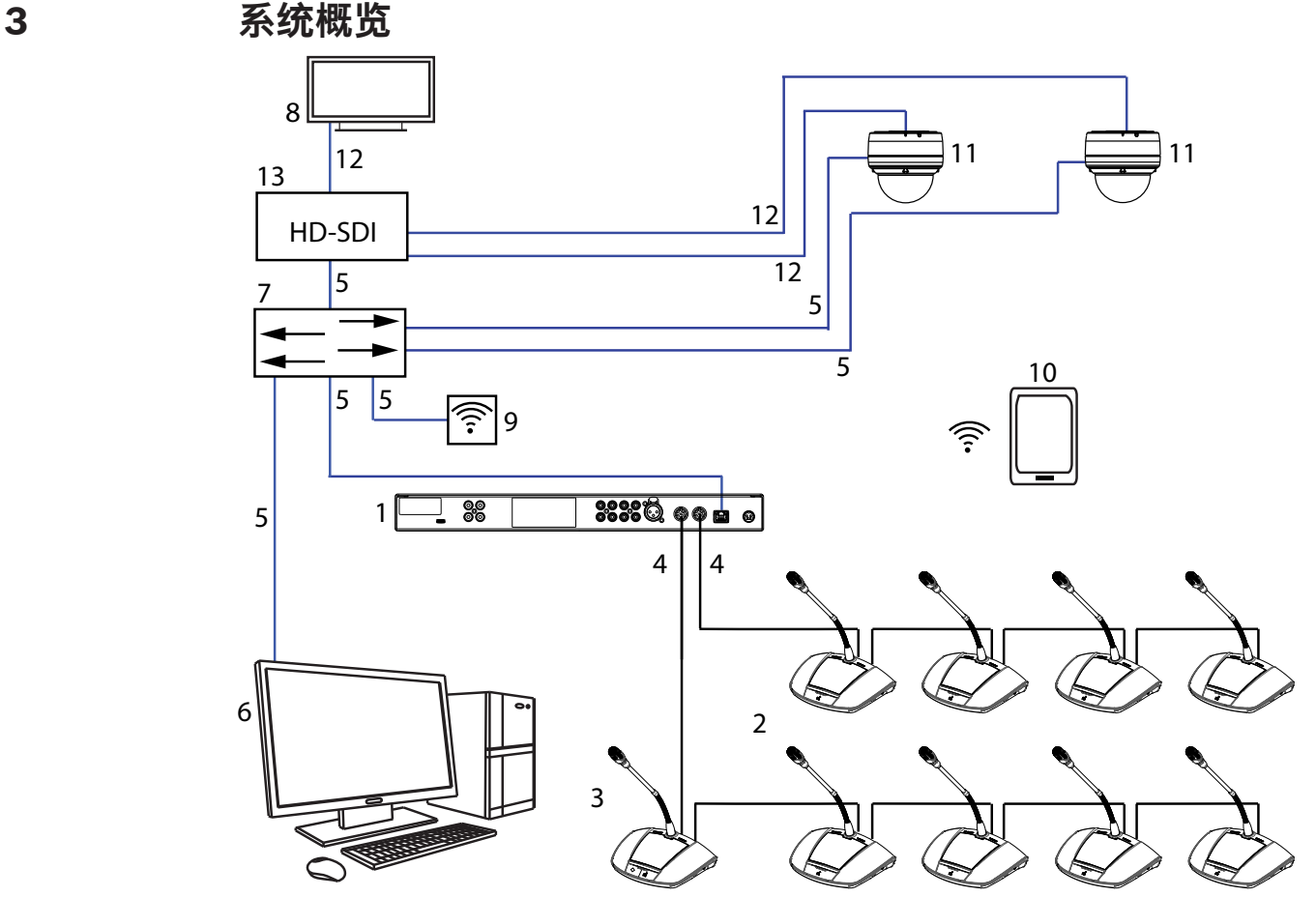

**图片 3.1:** 典型的系统设置

CCS 1000 D数字讨论系统是一款热插拔和即插即用的会议系统,是中小型会场(例如市政厅、本地商 务中心和法院)的理想选择。该讨论系统的主要组件包括:

- 1. **控制单元**:有两种类型的控制单元:CCSD‑CU和CCSD‑CURD。其功能和差异将在CCSD-CU(RD) 控制单元, 页面 9中说明。
- 2. **讨论设备**(CCSD‑Dx),可配置成普通代表机(**2**)或主席机(**3**)。
- 3. **主席机**(CCSD‑Dx)。
- 4. **讨论设备电缆**(和延长电缆,根据需要): 通过手拉手配置连接到讨论设备、控制单元以及可选增 容单元。
- 5. **以太网电缆**:以太网端口用于连接笔记本电脑或PC、IP摄像机,而其他设备仅用于操作 CCS 1000 D数字讨论系统。
- 6. PC/笔记本电脑:可临时用于升级系统或管理讨论、准备讨论和配置系统。
- 7. 以太网交换机: 通过以太网传送系统数据。
- 8. **显示屏:** 可用于显示正在发言的与会人员。
- 9. **无线接入点/路由器**:与无线平板电脑设备配合使用。
- 10. 平板电脑设备: 可用于管理讨论、准备讨论和配置系统。
- 11. 高清网络会议球型摄像机: 捕获发言的与会人员的图像。
- 12. **同轴电缆**: 在摄像机和HD-SDI (13)之间传输视频信号。
- 13. **HD-SDI**:用于连接到显示屏(**8**)和以太网网络交换机(**7**)。支持TV-One CORIOmatrix mini和 Kramer MV-6。

# **3.1 CCSD-CU(RD) 控制单元**

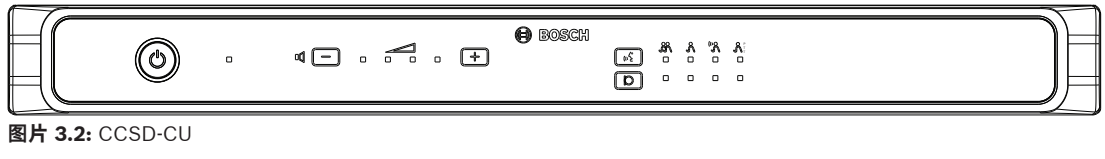

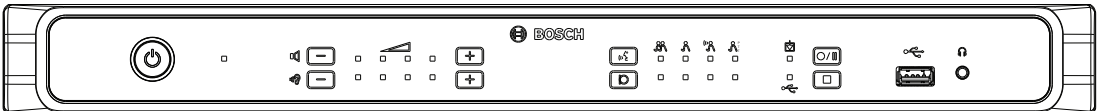

**图片 3.3: CCSD-CURD** 

控制单元是CCS 1000 D数字讨论系统的中央组件。该组件的主要目的是:

- 提供连接讨论设备和外围设备的接口。
- 为讨论设备提供直流电源。
- 监视和控制CCS 1000 D数字讨论系统。

前面板上的触摸按钮和LED指示灯用于配置和操作。

控制单元具有内置的网页浏览器界面,可使用平板电脑、笔记本电脑或PC进行访问。该网页浏览器界面 可用于查看和管理基本与高级系统配置,如话筒管理和数字录音选项。在控制单元中进行的配置更改会 自动更新到网页浏览器界面中,反之亦然。

## **3.2 控制单元带 MP3 录音和 DAFS 功能**

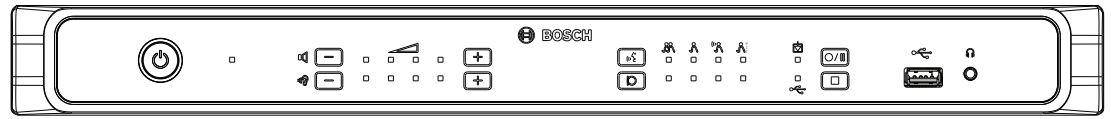

**图片 3.4: CCSD-CURD** 

CCSD‑CURD提供以下额外功能:

- 内置MP3录音机,带内部存储器和USB录音。
- 内置数字声反馈抑制(DAFS)。
- 带音量控制的内置扬声器和耳机插孔,便于收听会场语言或录音。
- 用于单个话筒录音的附加RCA输出,例如,用于在法庭上对单个扬声器录音。

**3.3 讨论设备**

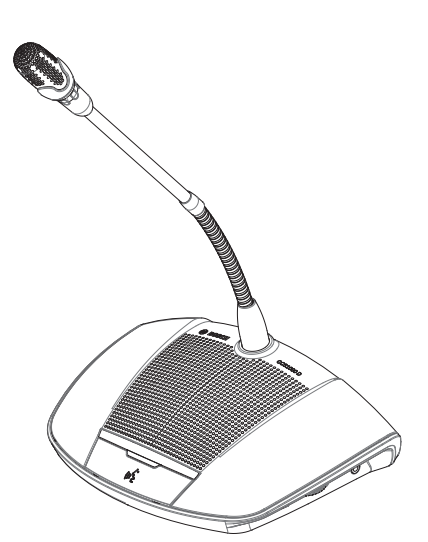

**图片 3.5:** CCSD‑Dx

该设备允许与会人员通过对着话筒发言并通过内置扬声器或(选配)耳机收听会议进程来参与讨论。它 提供以下主要功能:

- 话筒按钮,用于激活和停用话筒。
- 话筒按钮上方的LED指示灯和话筒头上的发光环指示灯。
- 位于设备侧面的旋钮指轮,用于调节耳机的音量。

可将设备配置成"普通代表机"或"主席机",以使用户能够在会议上行使主席的职责。请参阅*配置讨论设* 备, 页面 33。

## **3.4 CCSD-EXU增容单元**

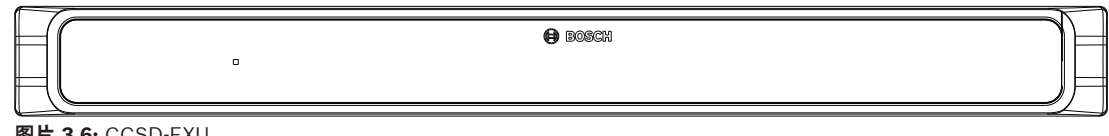

**图片 3.6:** CCSD‑EXU

增容单元可与控制单元(CCSD‑CU或CCSD‑CURD)配合使用,从而为CCS 1000 D数字讨论系统提供 额外的电源。

一台或多台增容单元可用于扩展CCS 1000 D数字讨论系统(增加多达245台讨论设备)。1台增容单元 可为多达85台的额外讨论设备(CCSD‑DS或CCSD‑DL)提供电源。

增容单元通过控制单元自动打开和关闭。

## **3.5 GUI语言**

CCS 1000D数字讨论系统具备以下GUI语言:

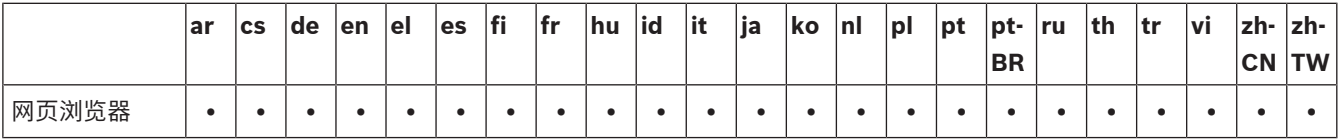

## **4 规划**

在使用CCS 1000 D数字讨论系统前,请阅读本节以确保您拥有用于连接和操作该系统的所有组件。本 节还包含有关可连接到该系统的讨论设备数量的重要信息。请参阅设置选项和限制, 页面 16。

## **4.1 拆开包装**

您应小心谨慎地拆开本设备的包装。 如果物品似乎损坏,请立即通知承运商。 如果缺少任何物品,请 通知博世代表。

原始包装是运输产品的最安全容器,必要时您可使用它寄回产品进行维修。

#### **4.2 产品随附物品**

确保您的产品随附以下物品:

## **4.2.1 CCSD-CU控制单元或CCSD-CURD控制单元**

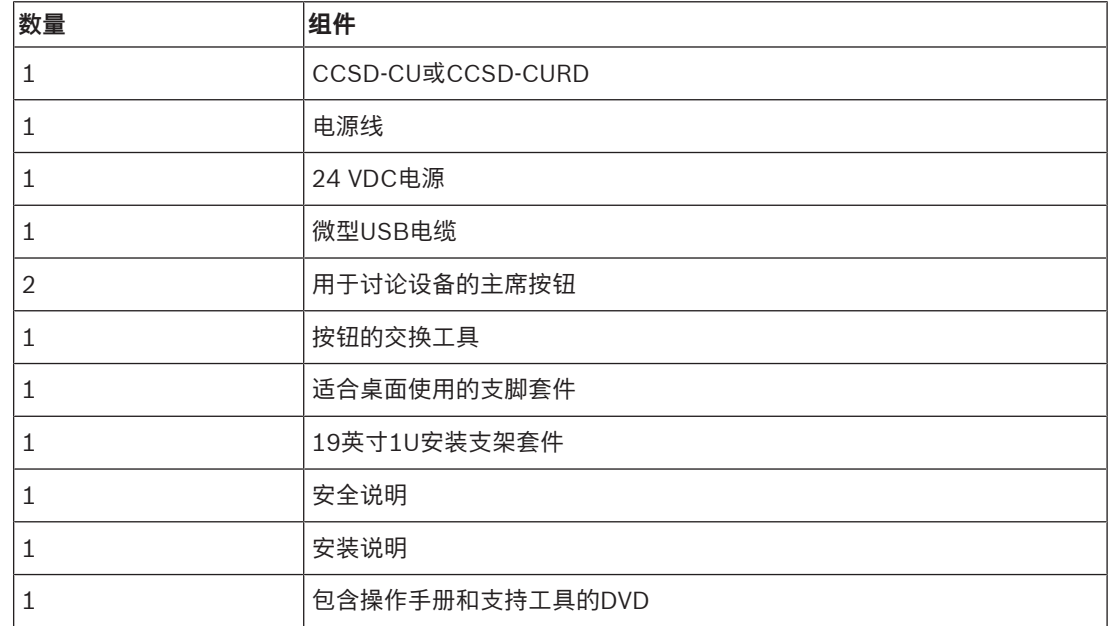

### **4.2.2 CCSD-Dx讨论设备**

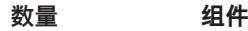

- 1 **CCSD-DS或CCSD-DL**
- 1 快速安装指南

#### **4.2.3 CCSD-EXU增容单元**

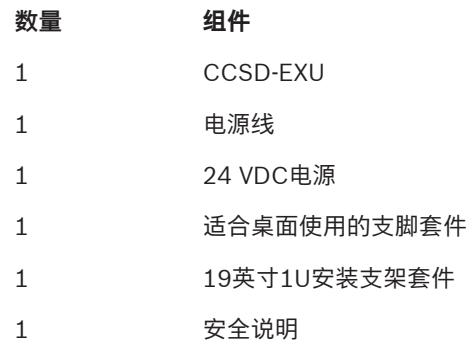

快速安装指南

# **4.3 其他组件**

可以根据需要将以下附加组件与CCS 1000 D数字讨论系统一起使用:

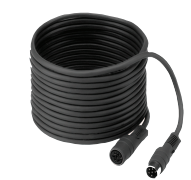

**LBB 4116系列延长电缆** – 这些标准长度延长电缆可通过手拉手连接到组件。如果要将一条或多条延长 电缆添加到系统电缆,请确保遵循设置选项和限制, 页面 16中的准则。

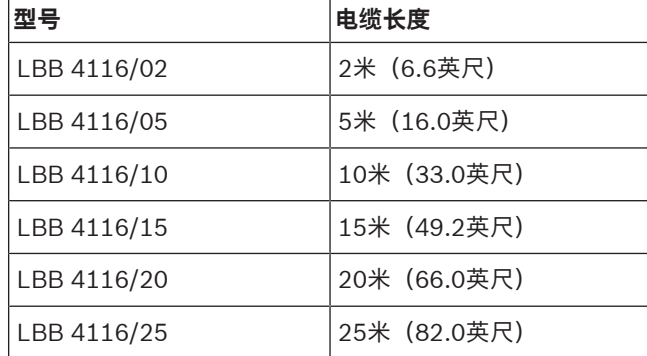

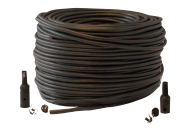

**LBB 4116/00安装电缆100米** – 这卷电缆和LBB 4119连接器可用于制作自定义长度的延长电缆。请参 见制作自定义延长电缆, 页面 15。

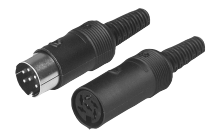

**LBB 4119连接器(25副)** – 用于端接由LBB 4116/00电缆卷制作的延长电缆的连接器对。

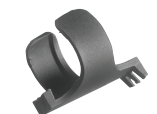

**DCN‑DISCLM电缆夹(25个)** - 此电缆夹可通过手拉手将一台讨论设备的连接器固定到下一台讨论设 备。

**LBB 4117/00电缆锁定夹(25件)** - 此电缆锁定夹可用于锁定延长电缆的连接器。每对连接插头和插座 都需搭配一个电缆锁定夹。

**USB移动存储器**(仅限CCSD‑CURD)- 如果您要将讨论直接录制到外部设备,则需要一个正确格式的 USB移动存储器。请参阅以下信息:

- 首选类型:Sandisk。
- 最大容量:128 GB。
- 格式化:USB移动存储器必须格式化为FAT32文件系统。如果需要,可使用以下工具格式化USB移 动存储器:
	- 随附控制单元提供的DVD上的推荐格式化工具。此工具也可[从www.boschsecurity.com上](http://www.boschsecurity.com)的 相关产品页面进行下载。
	- Windows默认格式化工具。此工具只能将高达32 GB的USB移动存储器格式化为FAT32文件 系统。
- 分区:带有单个FAT32分区的设备。
- 分区结构:必须为MBR(GPT不受支持)。 **注意**:分区结构也可以通过格式化工具进行更改。

**带有微型USB连接器的USB电缆** - 如果要将内存中保存的录音传输到PC,则需要一个带有微型USB连接 器的USB电缆。

**RJ45以太网电缆** - 如果要将笔记本电脑或PC连接到用于运行网页浏览器界面和连接系统摄像机的控制 单元,则需要RJ45以太网电缆。

**RCA电缆** - 如果要将可选音频设备连接到控制单元(如扩声系统),则需要RCA电缆。

**XLR电缆** - 如果要将外部话筒连接到控制单元,则需要XLR电缆。

**无线接入点(WAP)** - 如果要使用WiFi连接将设备连接到系统,则需要商用无线接入点或路由器。

# **4.4 制作自定义延长电缆**

自定义延长电缆可采用LBB 4116/00 DCN‑NG安装电缆100米和LBB 4119/00 DCN‑NG连接器(25 副)制作。请参阅以下图表:

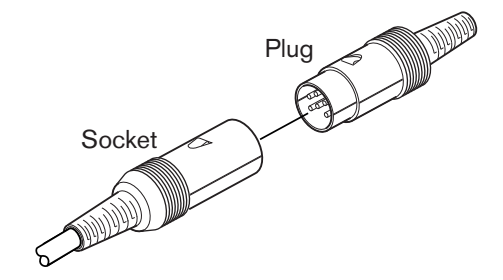

**图片 4.1:** 延长电缆插头和插孔

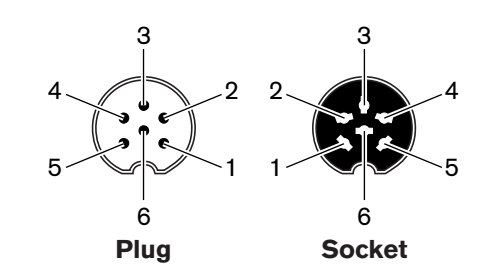

**图片 4.2:** 插头和插孔引脚数

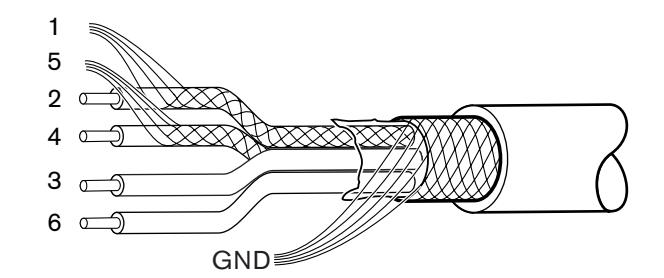

#### **图片 4.3:** 延长电缆连接

| 引脚 | 信号          | 颜色      |
|----|-------------|---------|
|    | 下行链路接地      | $---$   |
| 2  | 下行链路数据      | 绿色      |
| 3  | $+24$ V(DC) | 棕色      |
| 4  | 上行链路数据      | 白色      |
| 5  | 上行链路接地      | $- - -$ |
| 6  | $+24$ V(DC) | 蓝色      |

**表格 4.1: 延长电缆连接**

## **4.5 设置选项和限制**

本节介绍CCS 1000 D数字讨论系统的设置选项和限制。下面介绍系统设置示例:

- 一个中小型系统,拥有一个控制单元以及多达80台讨论设备。请参阅*中小型系统(最多80台讨论* 设备), 页面 16。
- 一个大型系统,拥有一个控制单元、一个或多个增容单元以及多达245台讨论设备。请参阅*大型系* 统(最多245台讨论设备), 页面 17。
- 一个拥有已连接到主干或分支的长度大于20米(66.0英尺)的延长电缆的系统。请参阅*延长电缆,* 页面 18。

注意:由于线路损耗,长度大于20米(66.0英尺)的延长电缆对可连接到主干或分支的讨论设备 数有直接影响。

### **4.5.1 中小型系统(最多80台讨论设备)**

一个中小型系统,拥有一个控制单元以及多达80台讨论设备。以下限制适用于这种情况:

- R制1: 最多40台讨论设备可通过手拉手连接到控制单元的每路干线。
- **限制2**:如果将长度大于20米(66.0英尺)的延长电缆添加到某路干线,则可添加到该路干线的讨 论设备的数量会减少。请参阅延长电缆, 页面 18中的表。
- **限制3**:干线的最大电缆长度为100米(328.0英尺)。这包括每台设备的所有延长电缆(包括延长 电缆的前20米(66.0英尺))加上2米(6.6英尺)的讨论设备电缆。

下图显示了最多40台讨论设备可连接到控制单元的每路干线:40+40=80台讨论设备。

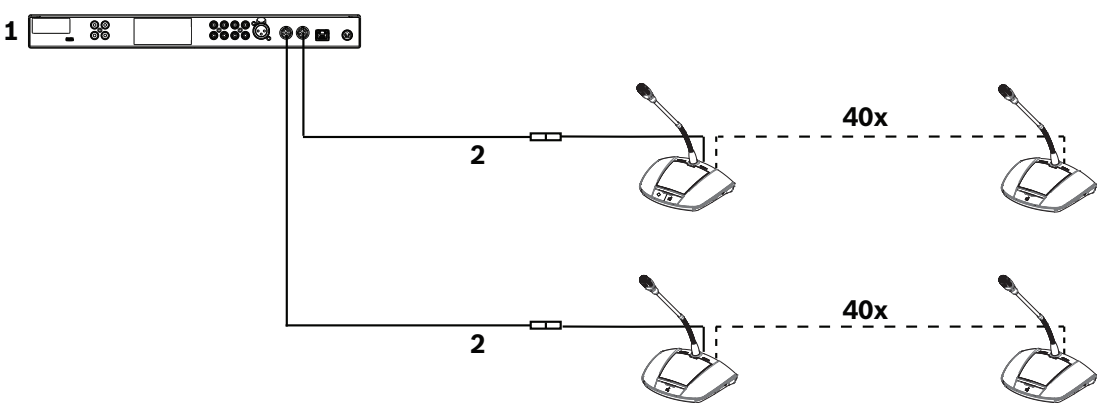

图片 4.4: 中小型系统(最多80台讨论设备)的示例设置

- 1. 控制单元
- 2. 已连接到控制单元的每路干线的长度为20米(66.0英尺)的延长电缆

### **4.5.2 大型系统(最多245台讨论设备)**

系统可通过将一个或多个增容单元添加到控制单元的某路干线来扩展(增加80多台讨论设备)。

– **限制1**:最多可将40个组件通过手拉手连接到控制单元的某路干线。

**注意**:一个组件可以是一台讨论设备也可以是一个增容单元。

- **限制2**:最多可将40台讨论设备通过手拉手连接到一个增容单元的每个分支。
- **限制3**:最多可将85台讨论设备连接到每个增容单元。
- **限制4**:最多可将245台讨论设备连接到系统。
- **限制5**:如果将长度大于20米(66.0英尺)的延长电缆添加到某路主干/分支,则可添加到该路主 干/分支的讨论设备的数量会减少。请参阅延长电缆, 页面 18中的表。
- **限制6**:主干/分支的最大电缆长度为100米(328.0英尺)。这包括每台设备的所有延长电缆(包 括延长电缆的前20米(66.0英尺))加上2米(6.6英尺)的讨论设备电缆。+增容单元电缆。 下图显示了:
- 可连接到主干的最多40个组件:3个增容单元+37台讨论设备=40个组件。
- 连接到系统的讨论设备的最大数量(245)。

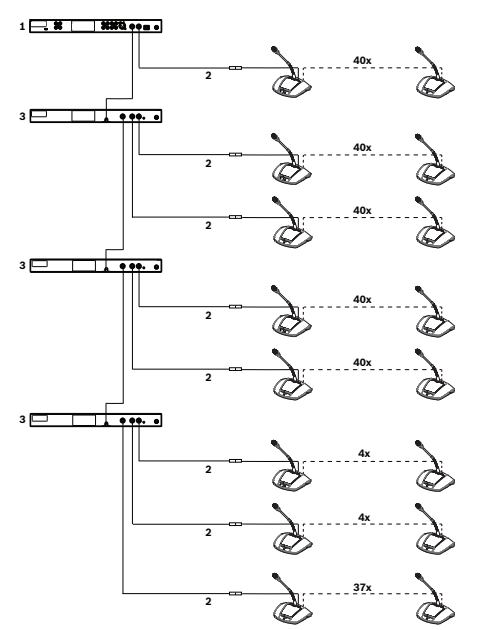

- 图片 4.5: 大型系统(最多245台讨论设备)的示例设置
- 1. 控制单元
- 2. 20米(66.0英尺)长的延长电缆
- 3. 增容单元

### **4.5.3 延长电缆**

将长度大于20米 (66.0英尺) 的延长电缆添加到主干/分支对手拉手中连接的组件的可用功率有直接影 响。一个组件可以是一台讨论设备也可以是一个增容单元。

使用下表可确定当一根或多根延长电缆连接到某个主干/分支时可连接到该主干/分支的组件的总数量。 – **限制1**:主干/分支的最大电缆长度为100米(328.0英尺)。这包括每台设备的所有延长电缆(包

括延长电缆的前20米(66.0英尺))加上2米(6.6英尺)的讨论设备电缆。+增容单元电缆。

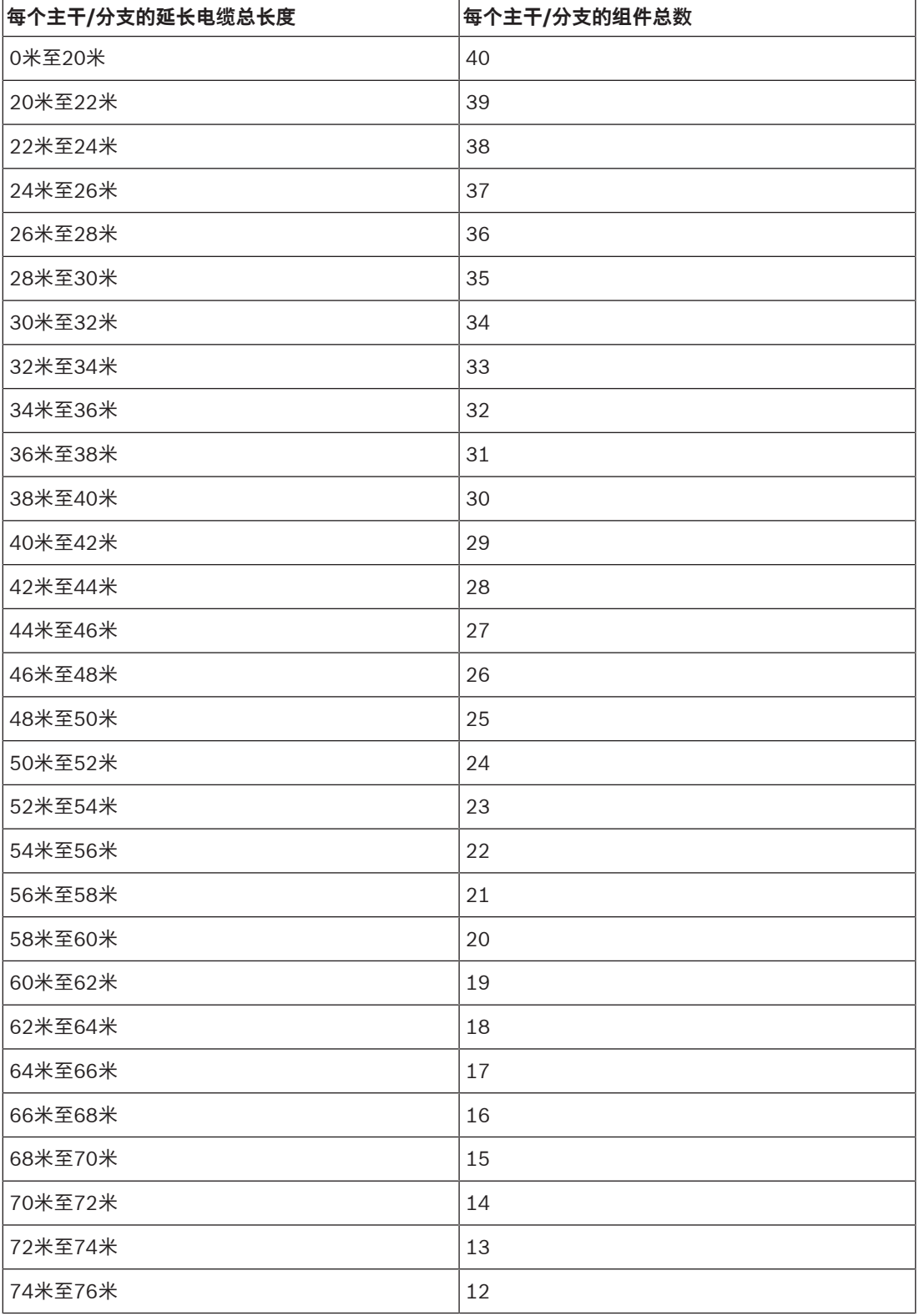

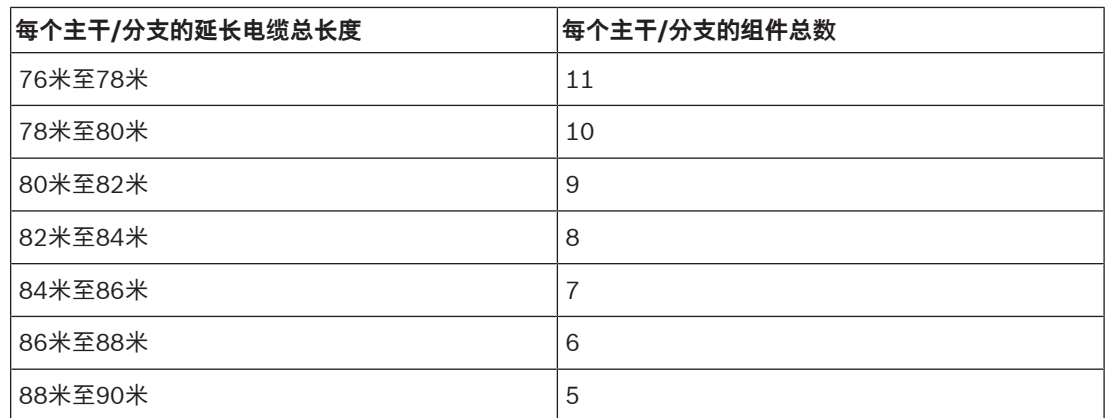

**表格 4.2: 取决于延长电缆总长度的每个主干/分支的组件总数**

下图显示了:

- 连接到系统的讨论设备的最大数量(245)。
- 一根已连接到主干和每个分支的长度为35米(115.0英尺)的延长电缆。 在本示例中,主干总共只能有32个组件,因为存在一根已连接到主干的长度为35米(115.0英尺) 的延长电缆(请参阅上一个表):3个增容单元+29台讨论设备=32个组件。

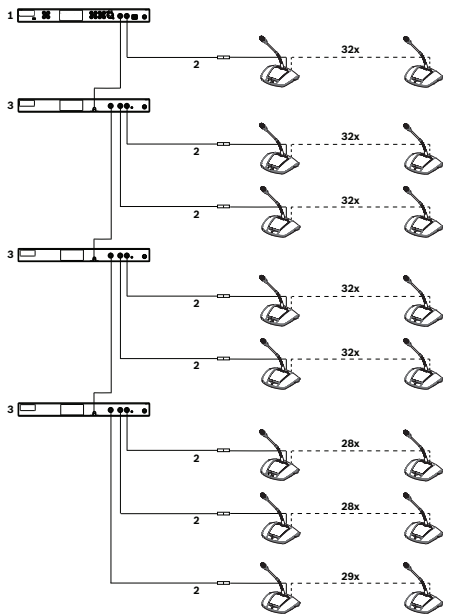

**图片 4.6:** 带有连接到主干和每个分支的长度为35米的延长电缆的大型系统的示例设置

- 1. 控制单元
- 2. 35米(115.0英尺)长的延长电缆
- 3. 增容单元

# **5 安装**

本节介绍控制单元和增容单元的安装要求和选项。

## **5.1 安装装置**

控制单元和增容单元可置于桌面上或安装在19英寸机柜中:

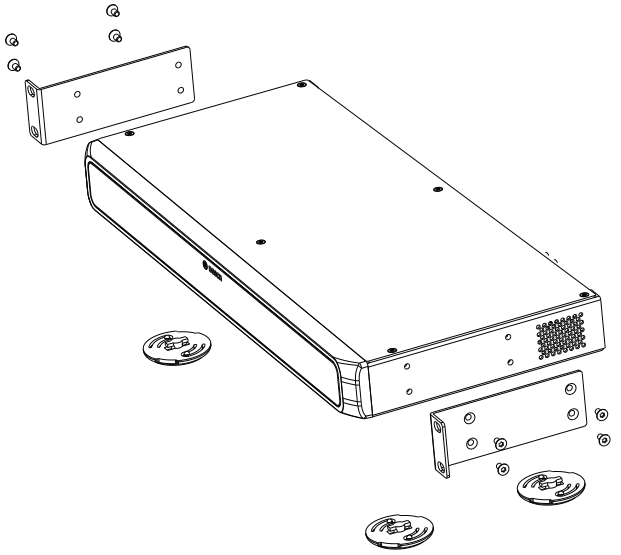

**图片 5.1:** 19英寸机柜安装

如果您决定在19英寸机柜中安装该装置:

- 请勿将支脚连接到装置底部。
- 确保机柜质量适中, 能够支撑该装置的重量。
- 使用随附的19英寸机柜安装支架和螺丝将装置连接到机柜。在举升和连接装置时应小心谨慎。
- 确保装置侧面的通风孔畅通无阻。
- 确保机柜中的温度不超过+45 °C。

如果您要在桌面上使用该装置:

- 将四个支脚卡入装置底部的位置。
- 保留安装支架和螺丝,以防您将来要在机柜中安装该装置。

# **6 连接**

本节介绍以下连接:

- 控制单元
- 讨论设备
- 增容单元
- **6.1 连接系统组件**

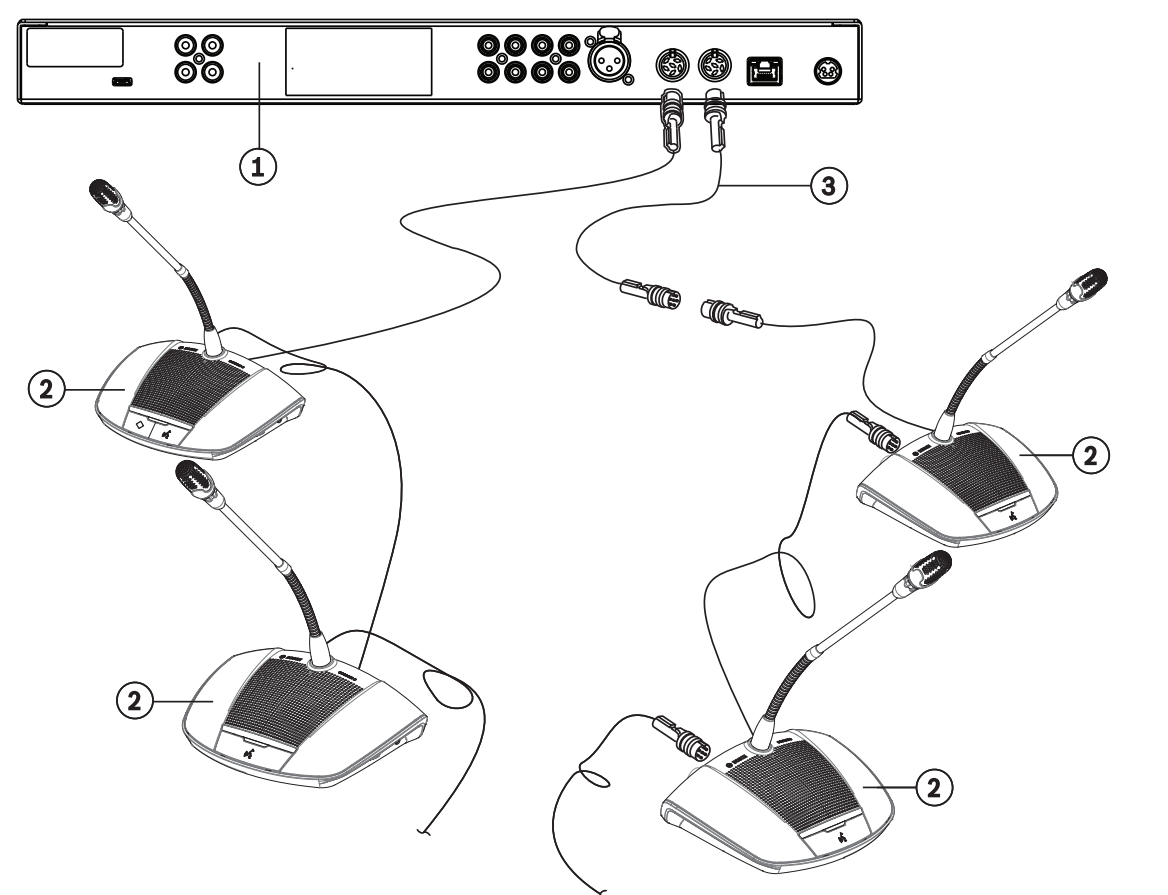

**图片 6.1:** 连接讨论设备

有关CCS 1000 D数字讨论系统的连接的详细信息,请参阅:

- 控制单元连接, 页面 23
- 增容单元连接, 页面 26
- 讨论设备连接, 页面 25
- 1. 如果需要,请使用延长电缆(**3**)通过手拉手配置将讨论设备(**2**)连接到控制单元(**1**)和可选增容单元 后部的"主干"连接器。 **注意**:上图仅显示了一个包含一个控制单元的小型系统。有关可连接到系统的讨论设备和增容单元

(包括延长电缆)的最大数量,请参阅*设置选项和限制, 页面 16*。

- 2. 根据需要使用电缆夹和电缆锁定夹固定系统电缆。
- 3. 如果您要将网页浏览器界面或系统摄像机用于CCS 1000 D数字讨论系统,请将RJ45以太网电缆 连接到控制单元后部的"网络"连接器。
- 4. 将以太网电缆的另一端连接到以太网交换机、笔记本电脑或PC。
- 5. 根据需要使用RCA电缆将音频设备连接到控制单元后部的"音频输入"和"音频输出"连接器。输入和 输出均无电流隔离。如果需要隔离电流(例如,为了避免干扰),则必须从外部提供。
- 6. 将随附的24 VDC电源连接器连接到控制单元后部的"电源"连接器。

7. 将24 VDC电源的电源插头连接到交流电源。系统将在连接交流电源时自动开启。这使系统能够在 断电后恢复。

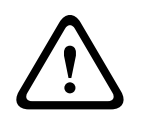

**小心!** 未经批准的电源可能会损坏设备。只能使用博世原厂提供的24 VDC电源。

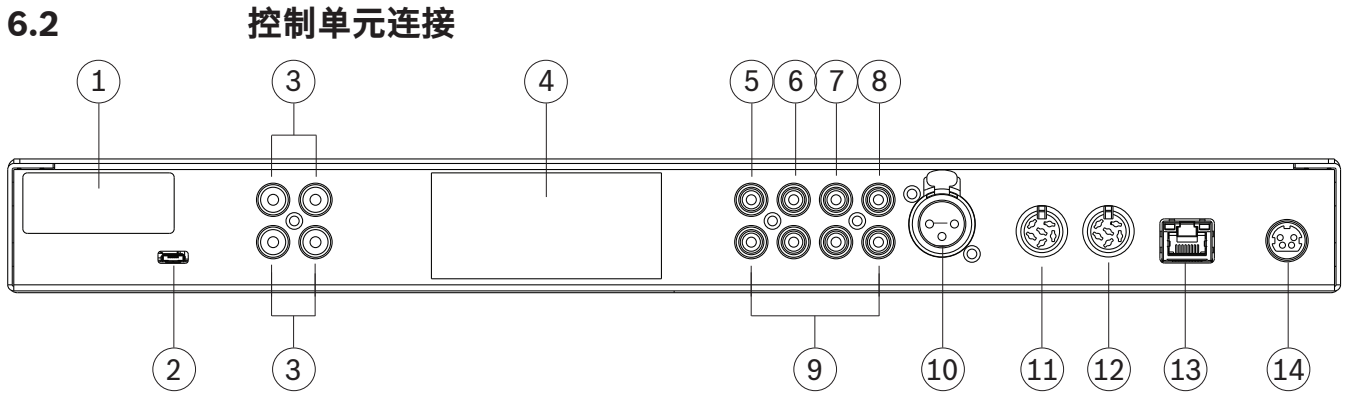

**图片 6.2: CCSD-CURD后视图** 

CCSD‑CURD具有下表所示的其他连接:

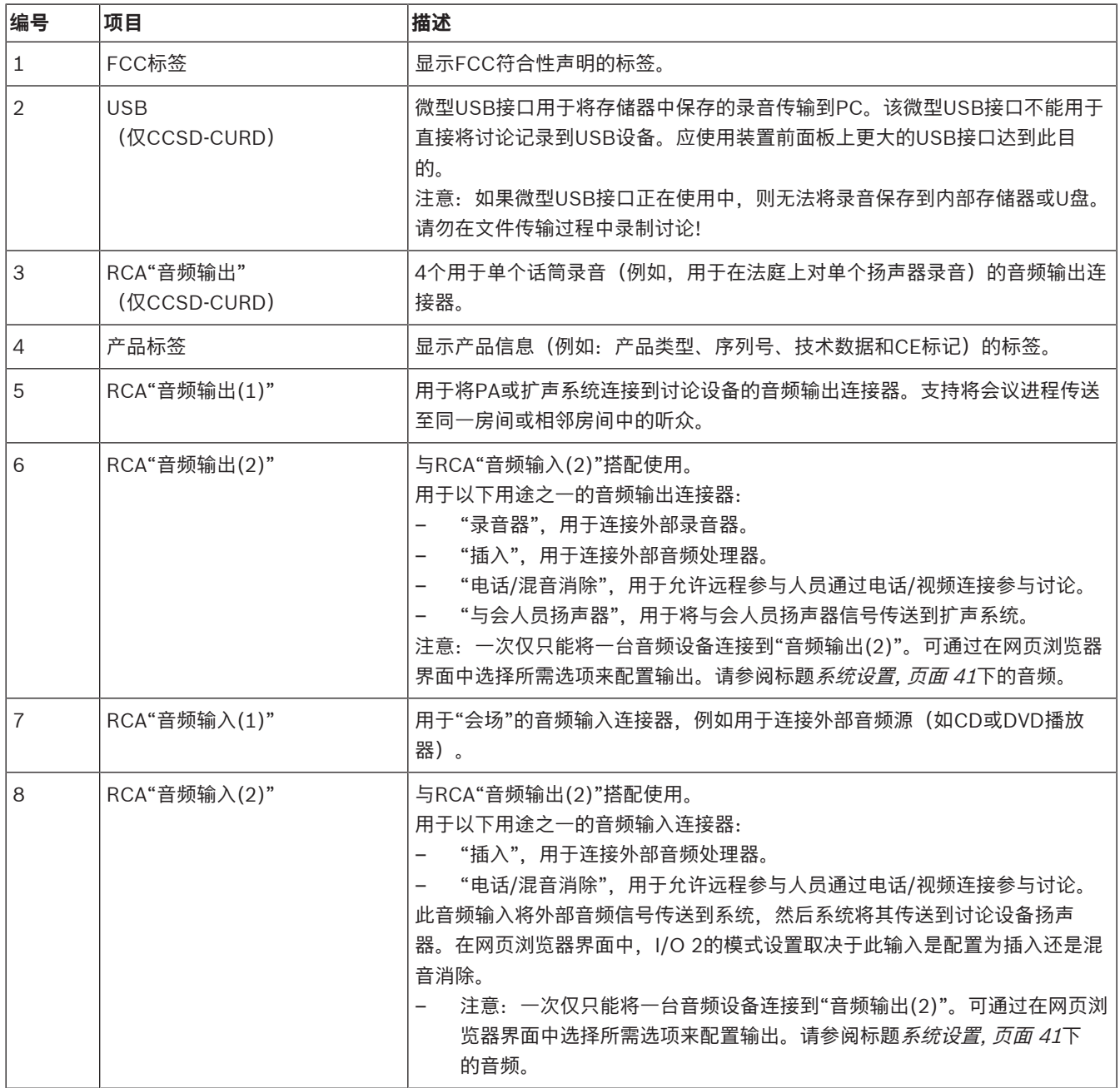

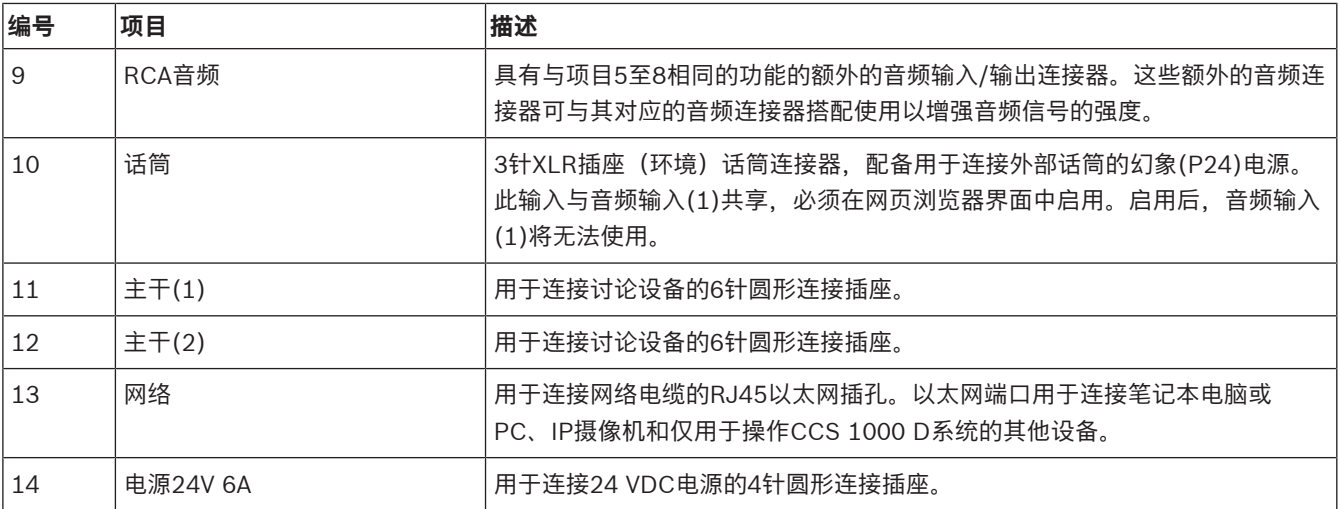

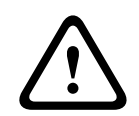

#### **小心!**

未经批准的电源可能会损坏设备。只能使用博世原厂提供的24 VDC电源。

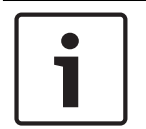

## **注意!**

音频输入/输出为单声道,但音频连接器支持连接立体声RCA电缆。

#### **参阅**

–系统设置, 页面 41

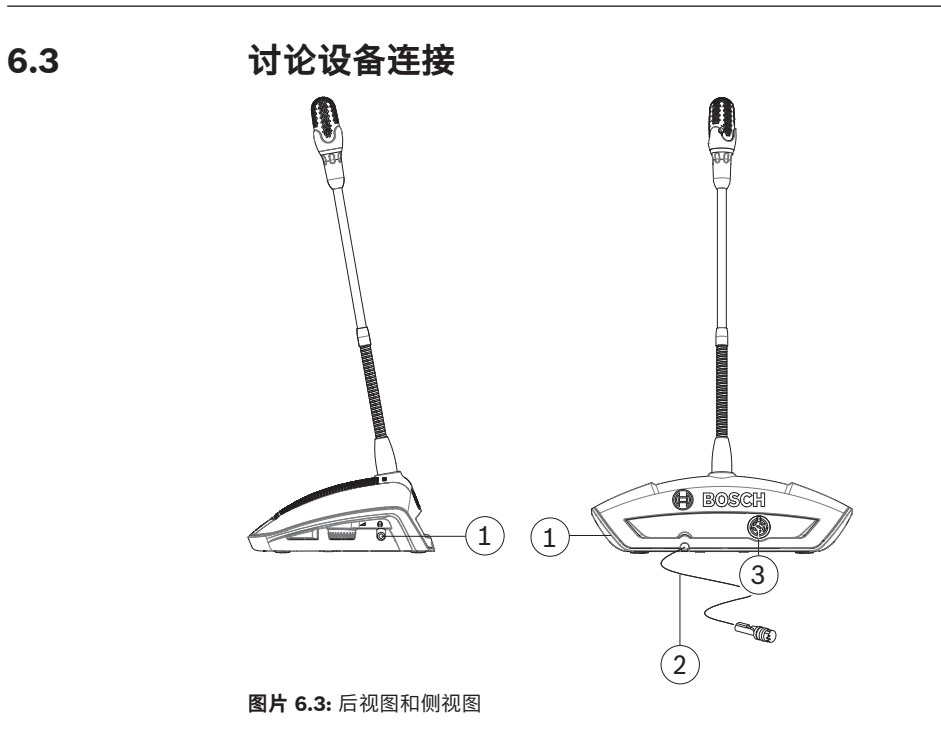

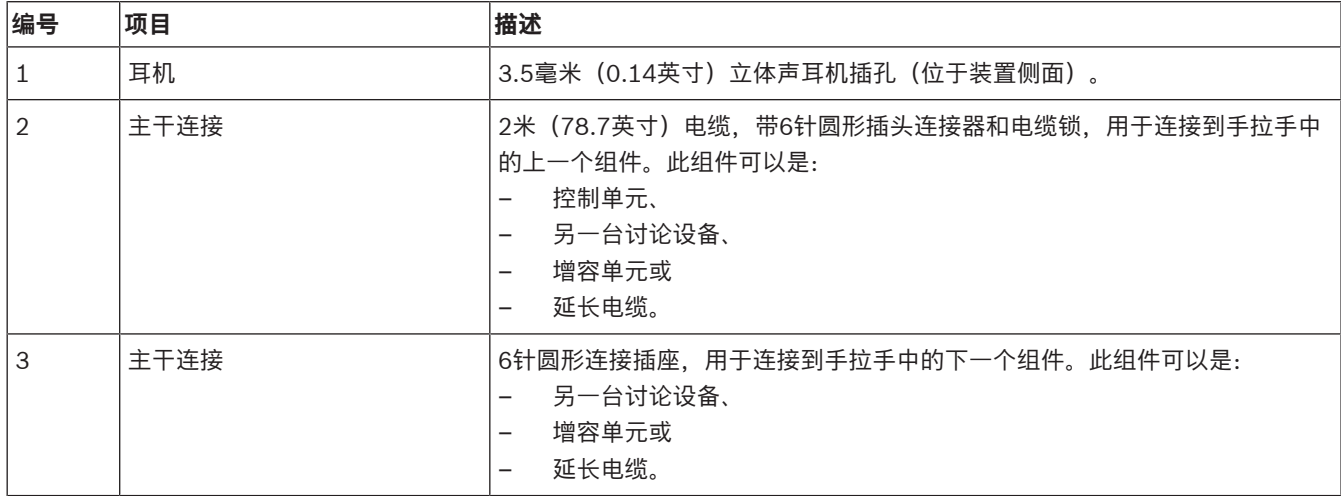

**6.4 增容单元连接**

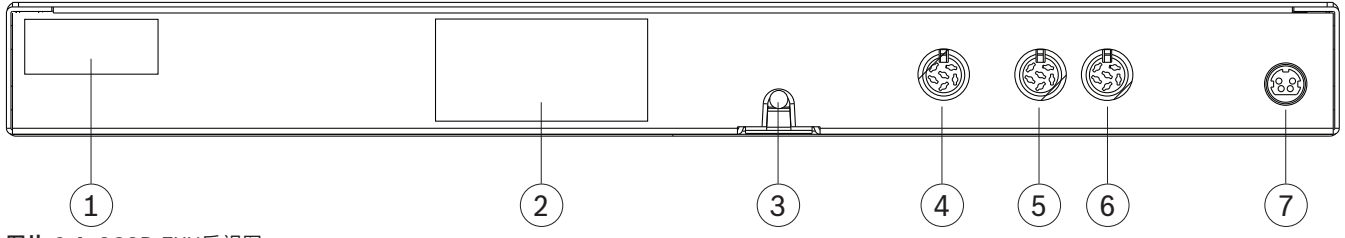

**图片 6.4:** CCSD‑EXU后视图

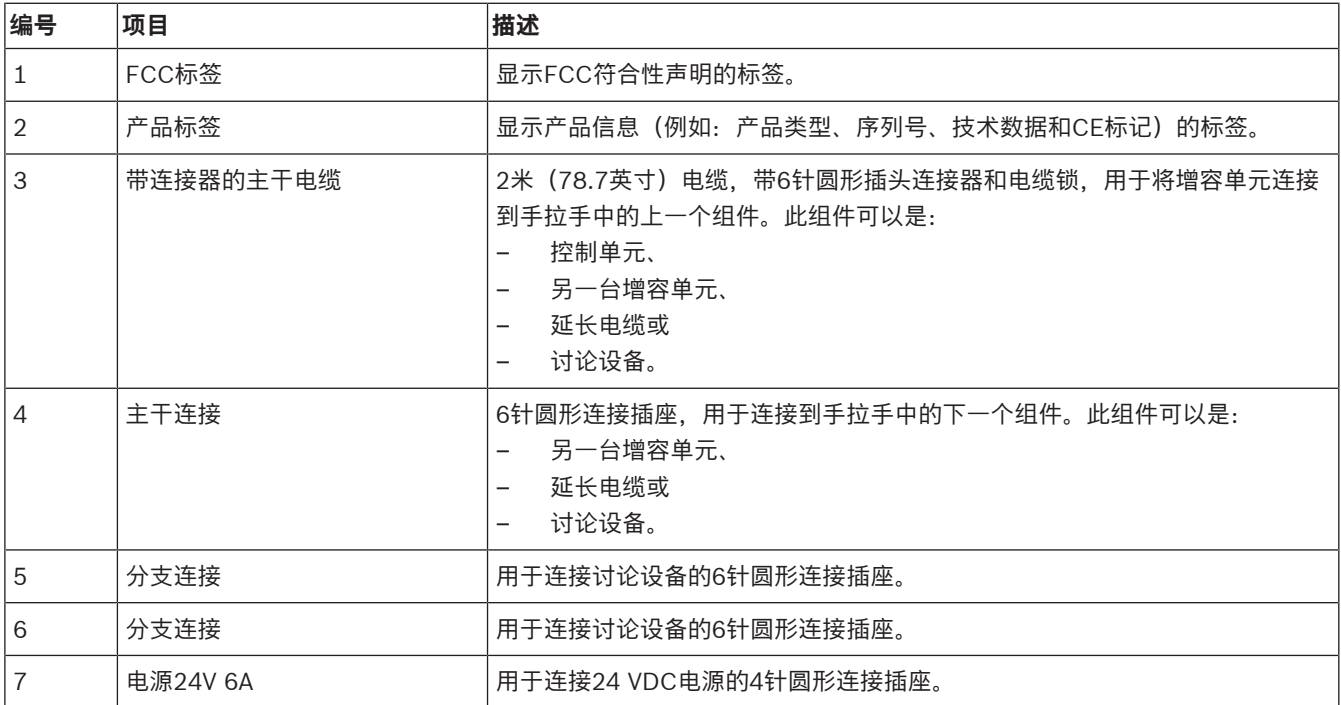

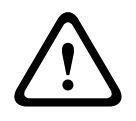

**小心!**

未经批准的电源可能会损坏设备。只能使用博世原厂提供的24 VDC电源。

## **7 配置**

要配置CCS 1000 D数字讨论系统, 您可以使用:

- 控制单元前部的触摸按钮, 或
- 网页浏览器界面。有关详细信息,请参阅*网页浏览器界面,页面 35*。

控制单元可用于快速查看和更改基本设置。使用网页浏览器界面配置系统有以下好处:

- 提供了额外的选项和设置。
- 可轻松远程管理设置。

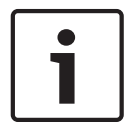

### **注意!**

在控制单元中进行的更改会自动更新到网页浏览器界面中,反之亦然。

## **7.1 控制单元**

- 1. 连接电源后,控制单元将自动启动。电源开启/关闭LED指示灯将呈绿色亮起,前面板上的其他 LED指示灯将交替亮起以指示系统正在初始化。当这些LED指示灯常亮时,表示系统已准备就绪。
- 2. 按前面板上的触摸按钮可设置基本系统设置。LED指示灯将发生变化以指示设置。有关设置的详细 信息,请参阅以下图和表:

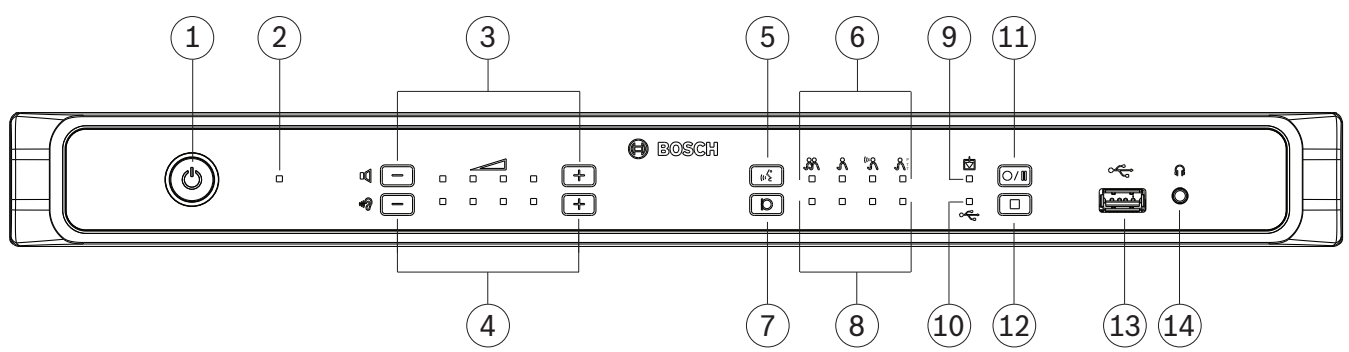

**图片 7.1:** CCSD‑CURD前视图

CCSD‑CURD具有下表所示的其他功能:

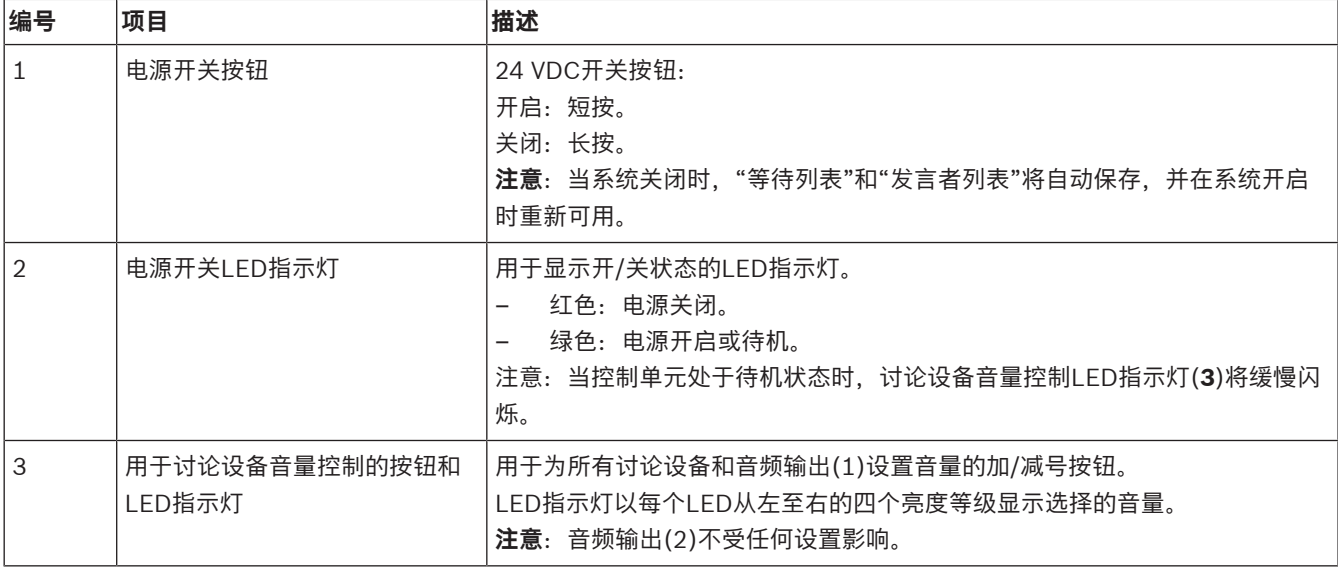

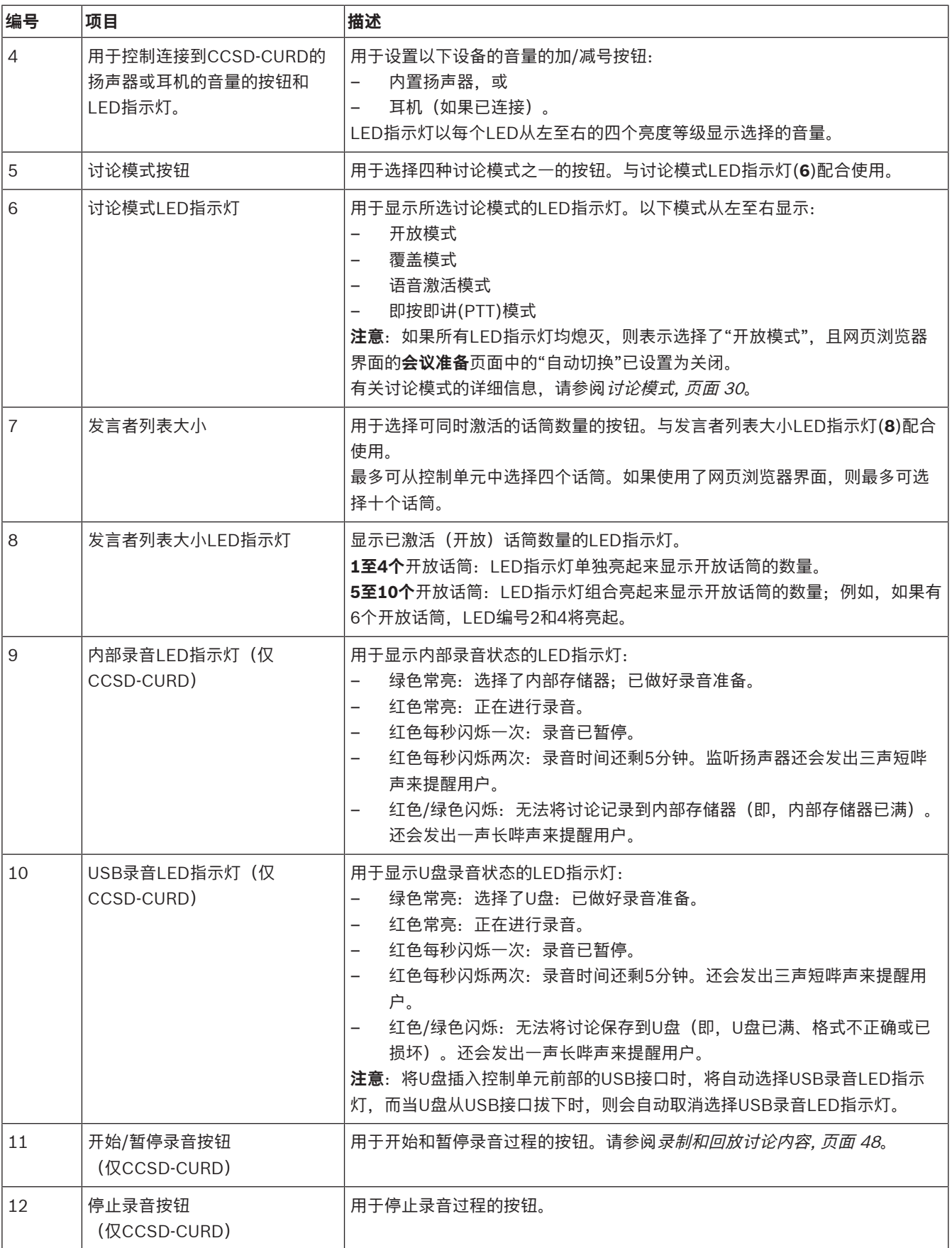

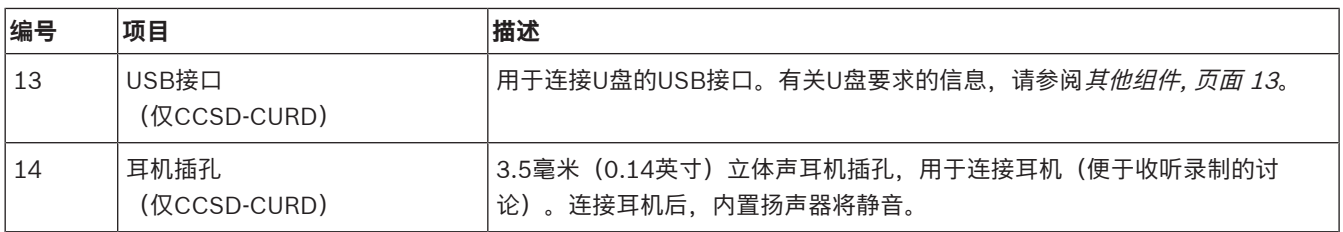

#### **7.1.1 讨论模式**

讨论模式"开放"、"覆盖"、"语音"和"即按即讲(PTT)"可通过使用以下项目来选择:

- 控制单元前面板上的讨论模式按钮, 或
- 网页浏览器界面。在"准备讨论"页面中,单击页面顶部的讨论模式可进行选择。该按钮将突出显示 为灰色,该讨论模式的选项将被激活。

#### .කී. **开放**

与会人员可通过按其话筒按钮来发出发言请求。该请求可能会被立即批准、置于等待列表或忽略。一位 与会人员的发言请求不会将另一位与会人员从发言者列表中删除;与会人员必须等到轮到自己。主席的 话筒和优先发言话筒未计入发言者/开放话筒的数量,因此使用这些话筒的与会人员不必等待发言。可在 网页浏览器界面中查看和管理发言者列表和等待列表。

#### $\lambda$ **覆盖**

与会人员可通过按其话筒按钮来发出发言请求。请求可能会被立即批准或忽略。一位与会人员的发言请 求可能会将另一位与会人员从发言者列表中删除;为了符合配置的开放话筒的最大数量,将在需要时关 闭开放时间最长的话筒。主席的话筒和优先发言话筒未计入发言者/开放话筒的数量,因此他们不会被与 会人员"覆盖"。可在网页浏览器界面中查看和管理发言者列表。本模式下不使用等待列表。

#### ™ گ **语音**

与会人员可通过对着话筒发言来发出发言请求。如果与会人员发言时声音足够大,请求将被批准,反之 则会被忽略。网页浏览器界面中没有发言者列表和等待列表。 **注意**:按住话筒按钮可暂时将话筒静音。

#### P T <sup>T</sup> **即按即讲(PTT)**

与会人员可通过按其话筒按钮来发出发言请求。请求可能会被立即批准或忽略。如果请求被批准,与会 人员必须保持按住按钮才能发言;当释放话筒按钮时,话筒将被停用。一位与会人员的发言请求不会将 另一位与会人员从发言者列表中删除;与会人员必须等到轮到自己。主席的话筒和优先发言话筒未计入 发言者/开放话筒的数量,因此使用这些话筒的与会人员不必等待发言。可在网页浏览器界面中(查看 和)管理发言者列表。本模式下不使用等待列表。

## **7.1.2 组合键**

可选择控制单元前面板上的组合键来重置或初始化系统设置(请参阅下表)。 按住组合键几秒,直到前面板上的LED指示灯改变状态。

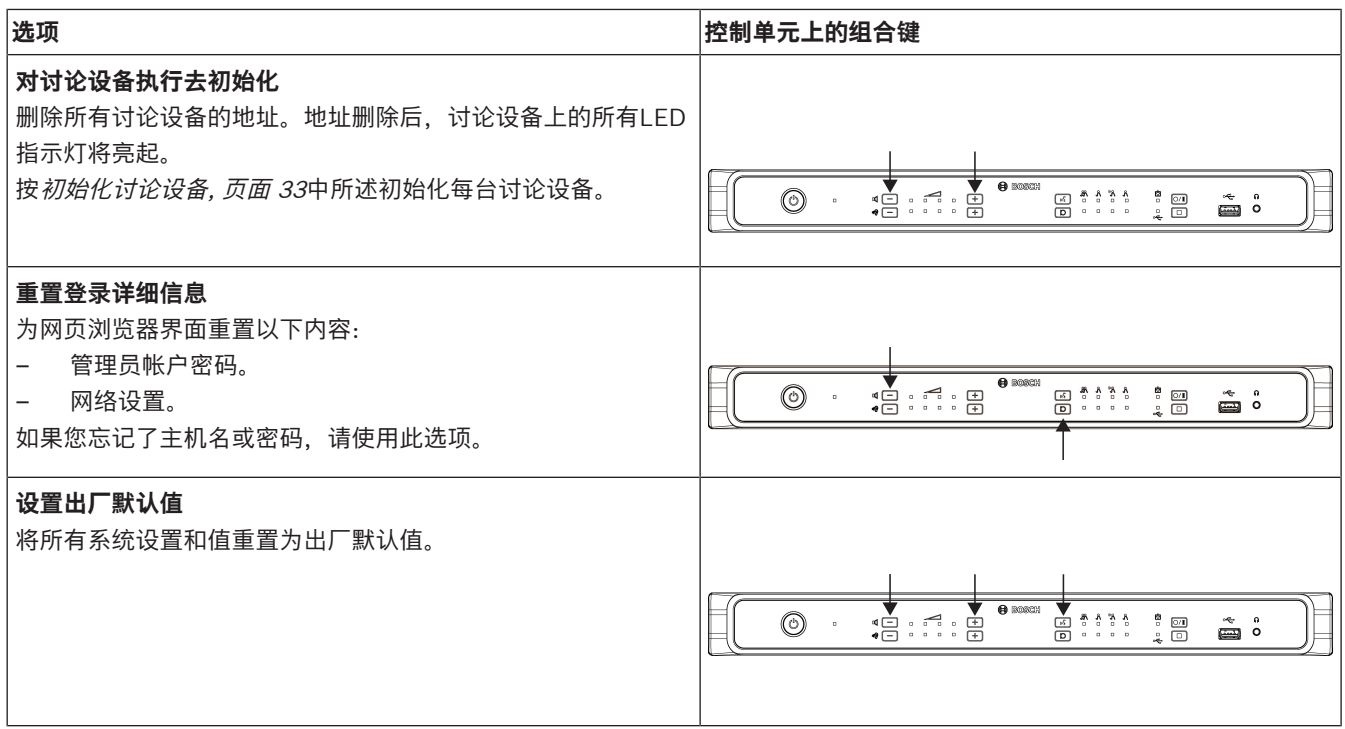

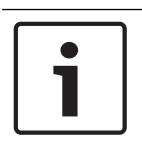

**注意!** 当系统重置为出厂默认值时,系统已升级到的软件最新版本将保留。

# **7.2 增容单元**

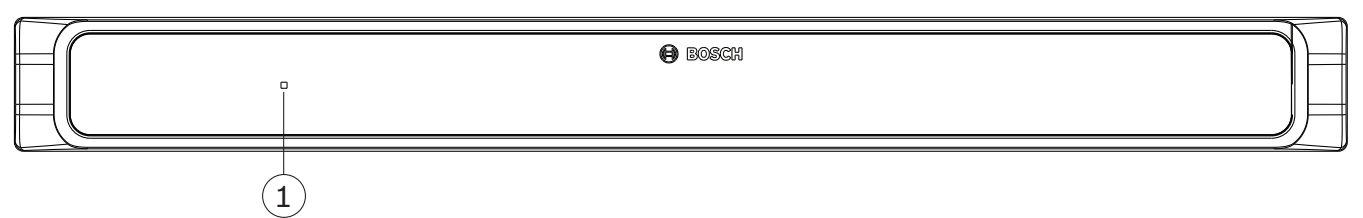

**图片 7.2:** CCSD‑EXU前视图

增容单元通过控制单元自动打开和关闭。

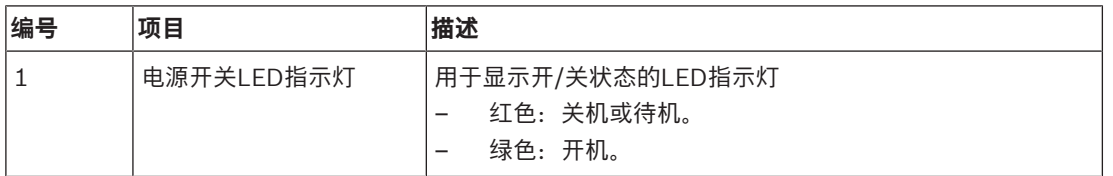

# **7.3 讨论设备**

本节介绍如何配置设备。

**7.3.1 配置讨论设备**

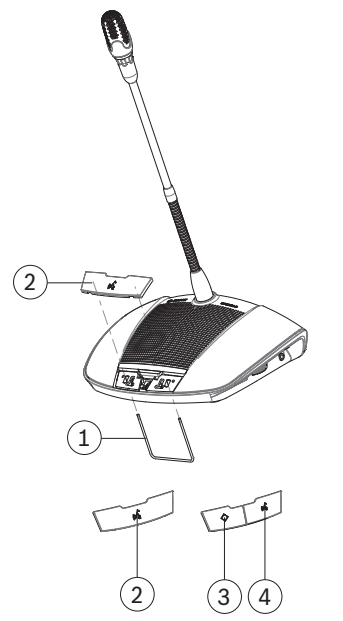

**图片 7.3:** 更换按钮

讨论设备作为普通代表机提供。若要将设备配置为主席机:

- 1. 将设备从系统电缆上拔下。
- 2. 使用交换工具(**1**)从所示设备按单个话筒按钮(**2**)(将单个按钮存放在安全位置)。
- 3. 预置主席优先按钮(**3**)和话筒按钮(**4**)然后将其轻按到位。请勿用力过度!
- 4. 将设备底部的滑动开关(**2**)从与会人员设置(**0**)'改为主席设置(**1**)'。请参阅删除地址, 页面 33中的 图。
- 5. 将设备重新连接到系统电缆。无需重新启动系统。

总共可将25台讨论设备配置为主席设备/优先发言话筒。 例如:22台主席设备+3个优先发言话筒=25台设备。

### **7.3.2 初始化讨论设备**

当讨论设备首次启动时,它将没有地址,也没有与控制单元关联。为了指示这一点:

- 话筒头部的发光环将呈红色亮起。
- 话筒按钮上方的LED指示灯将呈琥珀色亮起。

要对讨论设备进行初始化/寻址:

- 1. 请按下话筒按钮一次。
- 2. 等到设备上的所有LED指示灯都熄灭。随后设备将被正确初始化。
- 3. 如果设备未正确初始化,请按照*删除地址,页面 33*中所述删除地址,然后按话筒按钮对设备进行 初始化/寻址

**注意**:也可以在网页浏览器界面中删除地址,方法是单击席位设置页面的去初始化按钮。有关详细信 息, 请参阅*系统设置, 页面 41* > "席位"。

#### **7.3.3 删除地址**

- 1. 按下并立即释放位于讨论设备底部的隐藏式初始化按钮(**1**):
	- 话筒头部的发光环将呈红色亮起。
	- 话筒按钮上方的LED指示灯将呈琥珀色亮起。

2. 按初始化讨论设备, 页面 33中所述初始化设备。

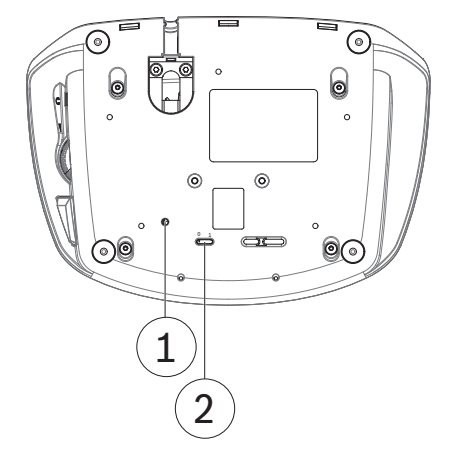

#### **图片 7.4:** 底视图

- 1. 隐藏式初始化按钮。
- 2. 用于配置的滑动开关。

# **7.4 网页浏览器界面**

本节介绍如何配置网页浏览器界面。

## **7.4.1 首次使用配置**

CCS 1000 D 数字讨论系统的网页浏览器界面用于:

- 升级系统软件。
- 配置CCS 1000 D 数字讨论系统。
- 准备和管理讨论。

#### **网页浏览器**

CCS 1000 D 数字讨论系统与以下最新版本的网页浏览器兼容并已针对这些浏览器进行优化:

- Internet Explorer
- Safari
- Firefox
- Opera
- Chrome

#### **前提条件**

- 所有使用的系统组件均已连接,如*连接系统组件, 页面 21*中所述。
	- 控制单元已通过以太网网络端口连接到您的(无线)网络。
	- 控制单元已打开。
- 所有讨论设备都已正确配置,如*配置讨论设备,页面33*中所述。
- 配置平板电脑设备和/或PC/笔记本电脑(包括兼容的网页浏览器)已启动。
- 在Windows PC/笔记本电脑上,确保:
	- 已安装Bosch DNS‑SD。Bosch DNS‑SD位于控制主机随附的DVD中,且可从 [www.boschsecurity.com上](http://www.boschsecurity.com)的相关产品页面中下载
	- 已向笔记本电脑/PC分配动态IP地址。如果笔记本电脑/PC有静态IP地址,网页浏览器界面将 无法正常工作。
- 在任何其他设备上:
	- 确保已安装Apple Bonjour。Apple Bonjour可从Apple网站下载。如需输入控制主机的(链 路本地)默认Web地址,则需要Apple Bonjour。
		- **注意**:Apple Bonjour或Bosch DNS‑SD不适用于Android。

#### **创建到网页浏览器界面的连接**

- 1. 打开网页浏览器。
- 2. 输入控制单元的(链路本地)默认Web地址:http://CCS1000D.local
	- 默认主机名为:CCS1000D.local
	- 删除域服务器的.local。
		- 注意: CCS1000D.local在Android上不受支持, 因为Android不支持Bonjour和DNS-SD。
- 3. 此时将显示登录页面。

#### **登录并更新系统软件**

- 1. 登录到网页浏览器界面。请参阅登录, 页面 36。
- 2. 更新系统软件。请参阅系统设置, 页面 41中的升级。

#### **7.4.2 登录**

多个用户可同时登录CCS1000D系统,前提是他们在单独的网页浏览器或单独的设备(平板电脑、笔记 本电脑或PC)上登录。

#### **首次登录**

从版本1.7开始,用户首次登录时,必须遵循向导指示配置系统。

- 1. 选择所需的语言,然后单击**设置设备**以开始进行配置。
- 2. 按屏幕上显示的顺序按下设备按钮。按照正确顺序完成后,单击**下一步**按钮前往下一个屏幕。
- 3. 要更改用户密码,单击**更改密码**按钮。

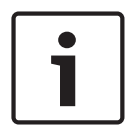

**注意!**

从版本1.6或更低版本升级至版本1.7或更高版本时,如果未设置密码,将会显示向导。

#### **正常登录**

- 1. 输入用户名和密码。
	- 最新软件版本的默认用户名为"admin"。
	- 密码不必填写。
		- 注意:如果您正在从默认用户名为"Technician"的以前版本升级软件,升级后,用户名将被 设置为"admin"。
- 2. 从下拉列表中选择所需的语言,然后单击"登录"。
	- 默认语言为运行浏览器的操作系统的语言。
	- 如果默认语言不可用,将自动选择英语。
- 3. 如果登录成功,将显示主页:

#### **CCS 1000 Digital Discussion System**

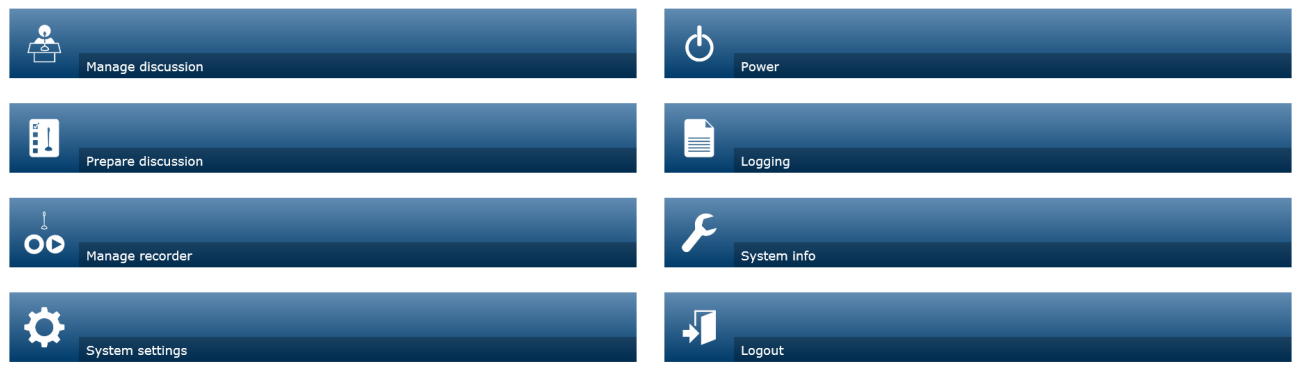

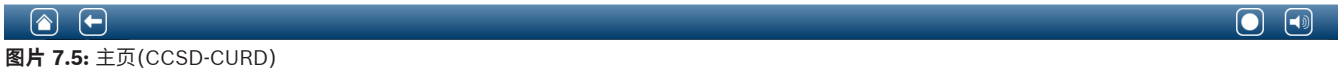

 $\bullet$ 

# **注意!**

某些网页浏览器界面选项可能对CCSD‑CU不可用,因为此版本的控制单元没有DAFS和录音功能。

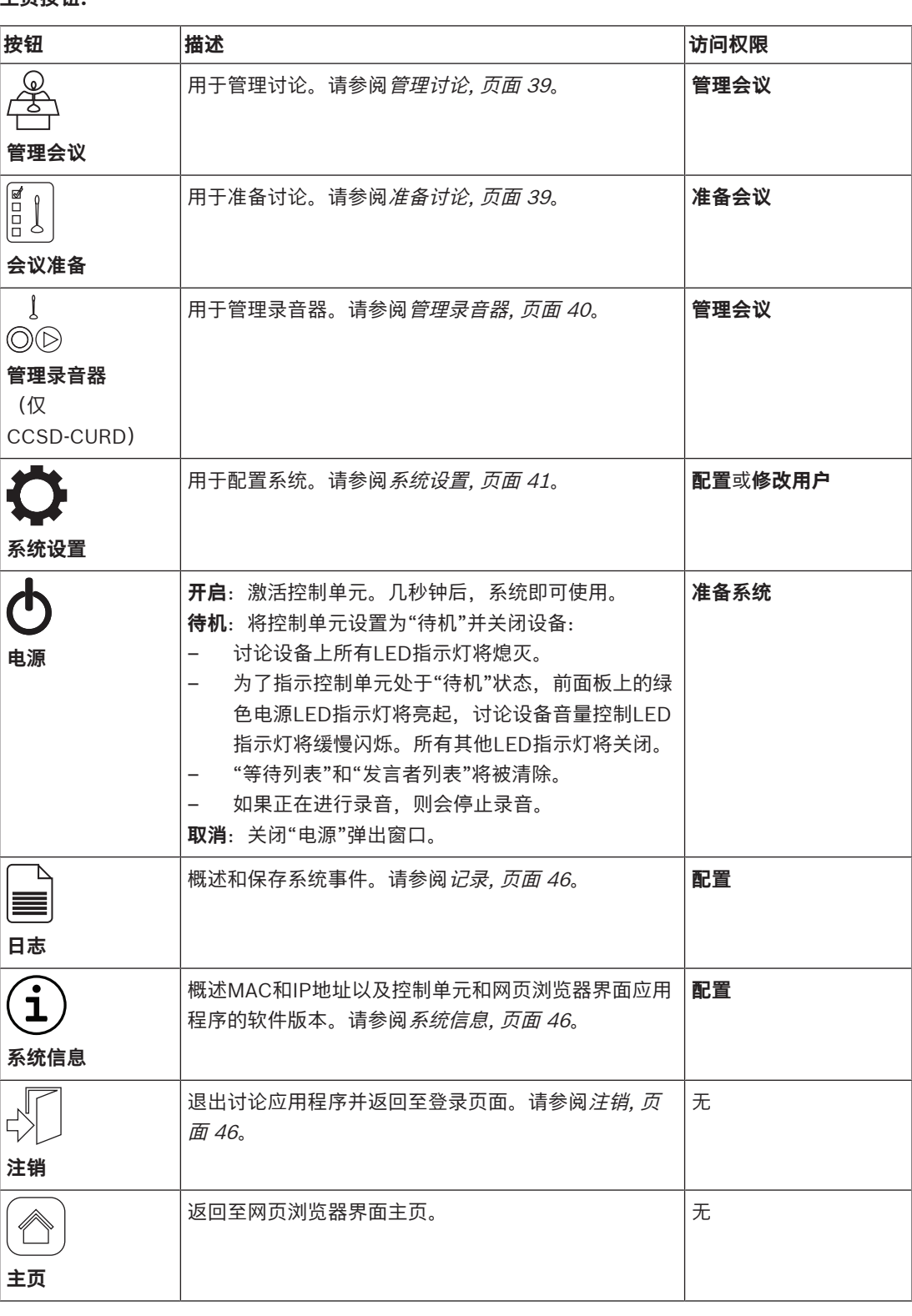

## **主页按钮:**

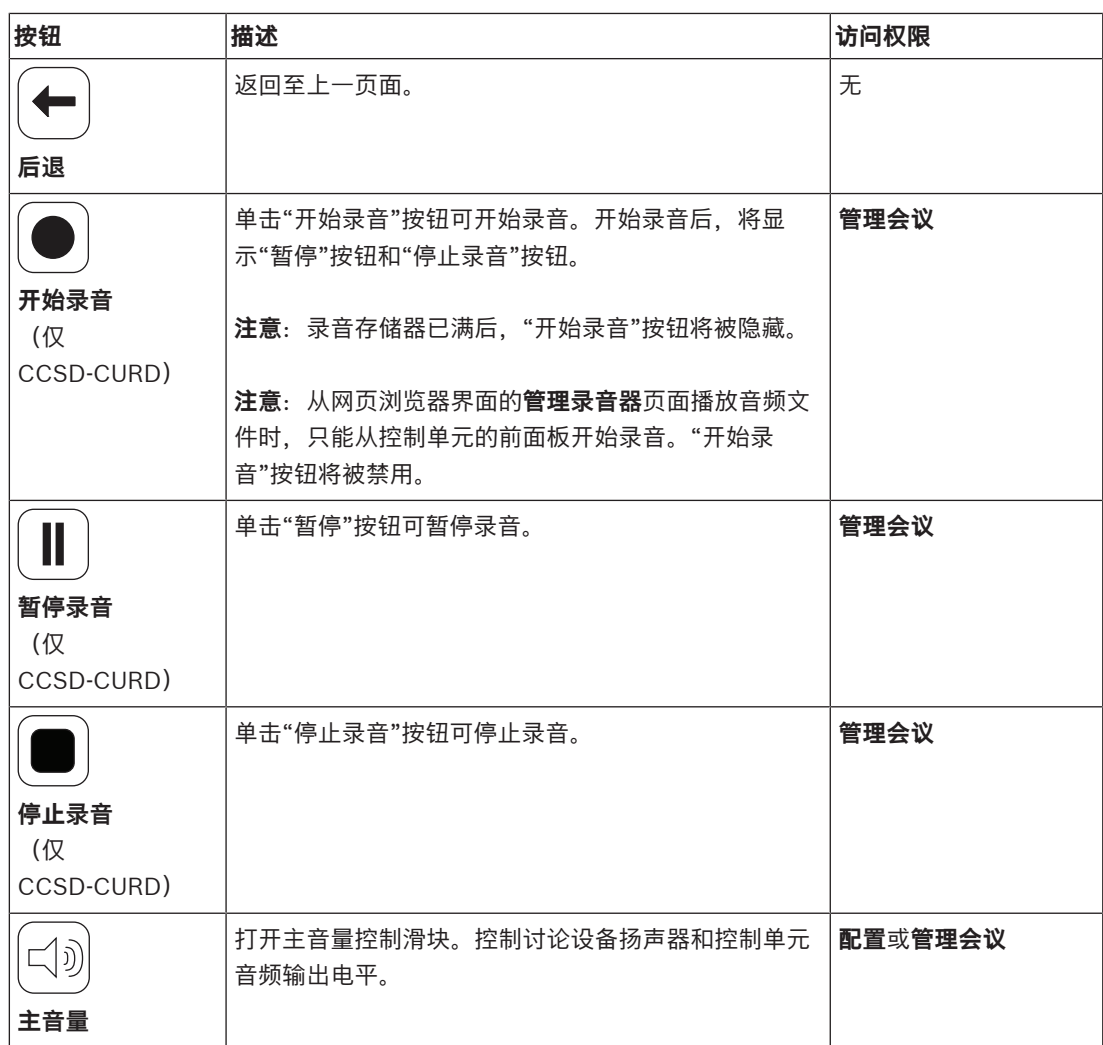

## **7.4.3 管理讨论**

#### **前提条件:**

– 已登录的用户必须具有以下访问权限:**管理会议。**

#### **管理讨论意味着:**

- 查看和控制等待列表和发言者列表
- 控制录音(仅CCSD‑CURD)
- 控制主音量

单击主页上的**管理会议**按钮可打开管理讨论页面。

此页面将显示讨论列表,其中包含正在等待的与会人员(页面左侧)和发言者(页面右侧)的单独列 表。

注意:正在等待的与会人员列表仅在"开放"讨论模式下可用。在"语音"激活模式下,发言者列表和正在 等待的与会人员列表均不可用。

- 单击**+**按钮可选择与会人员并将其添加到等待列表或发言者列表。
- 单击回收站可从等待列表或发言者列表中删除席位。
- 使用切换按钮可将与会人员从等待列表转移到发言者列表。如果发言者列表已满,则将从列表中删 除发言时间最长的与会人员。
- 单击**停止和删除所有**按钮可将所有正在等待的发言者和所有发言者从列表中删除。

可添加到发言者列表的最大席位数可在以下位置之一设置:

- 在**会议准备**页面上。请参阅准备讨论, 页面 39,或
- 在控制单元、请参阅*控制单元, 页面 27*。

注意:最大席位数不包括主席的席位或配置为优先发言话筒的讨论设备,因为主席的话筒和优先发言话 筒始终可以被激活。

#### **录音**(仅CCSD‑CURD)

本节介绍每个页面底部显示的菜单栏上的录音器按钮。录音将保存到内部存储器或连接的U盘。有关管 理录音器选项的详细信息,请参阅*管理录音器,页面 40*。

单击"开始录音"按钮可开始录音。开始录音后,将显示"暂停"按钮和"停止录音"按钮:

- 单击"暂停"按钮可暂停录音。
- 单击"停止录音"按钮可停止录音。

注意:录音存储器已满后,"开始录音"按钮将被隐藏。

注意:从网页浏览器界面的管理录音器页面播放音频文件时,只能从控制单元的前面板开始录音。"开始 录音"按钮将被禁用。

录音也可使用CCSD‑CURD的前面板上的按钮进行管理。有关详细信息,请参阅:

- 控制单元, 页面 27中的表。
- 录制和回放讨论内容, 页面 48.

#### **主音量控件**

单击主音量控制按钮可调节讨论设备和控制单元的音频输出电平。

## **7.4.4 准备讨论**

#### **前提条件:**

– 已登录的用户必须具有以下访问权限:**准备会议。**

#### **会议准备意味着:**

– 定义讨论设置。

单击主页上的**会议准备**按钮打开"准备讨论"页面。

- **会议模式:**
	- 选择所需的**会议模式**(**打开**、**覆盖**、**语音**或**即按即讲**)。有关讨论模式的详细说明,请参阅讨 论模式, 页面 30。
	- **自动切换**(仅限开放模式):选中此项时,等待列表中的队列将自动转移到发言者列表(如果 发言者列表未满)。
- **发言人选项:**
	- **最大发言人数:** 选择发言者列表中允许的最大发言者数。 **注意**:最大发言者数不包括主席的话筒或优先发言话筒。
	- **未使用时间达到 30 秒时关闭话筒**:当与会人员忘记关闭其话筒时,可以使用此功能。它在以 下情况下不起作用:已选择"语音"或"PTT"模式;已将讨论设备配置为主席机;在启用此功能 前已打开话筒(在关闭并重新打开这些讨论设备之前将排除它们);话筒未激活的讨论设备少 干三个: 在"开放"模式下禁用了"自动切换"和"允许发言者关闭其话筒"。
	- **允许与会人员关闭其话筒**:当选中此项时,允许与会人员关闭其话筒。
	- **显示"可发言"**:当选中此项时,将启用可发言功能:在可立即激活话筒时,讨论设备中话筒 按钮上方的白色指示灯将亮起。
- **等待选项:**
	- **最大等待数**:选择等待列表中允许的最大请求数。
	- **允许与会人员将自己从等待列表中删除:**当选中此项时,与会人员可从等待列表中删除其自 身。
	- **显示席位等待列表中的首个话筒**:当选中此项时,等待列表中第一台讨论设备的话筒按钮上方 和话筒头中的LED指示灯将呈绿色闪烁而不是呈绿色亮起。
- **优先选项:**
	- **优先提示音声音**:当选中此项时,在使用讨论设备优先按钮时将听到优先提示音。
	- **使所有发言人静音**:当选中此项时,将在使用讨论设备优先按钮时暂时使所有发言者静音。
	- **停止所有发言人并删除所有等待与会人员**:当选中此项时,将在使用讨论设备优先按钮时取消 所有发言者和请求。

#### **7.4.5 管理录音器**

 $\downarrow$  $\circledcirc$ 

#### **前提条件:**

– 已登录的用户必须具有以下访问权限:**管理会议。**

单击**管理录音器**按钮(仅CCSD-CURD)可打开管理录音器页面。 录音器用于管理录音和播放(讨论)录音。也可上载和播放外部音频文件/录音。可将录音保存到连接的 U盘或内部存储器。另请参阅*录制和回放讨论内容, 页面 48*。 提供以下功能:

- **回放**:
	- **在控制单元上预听**:当选中此项时,所选音频文件只能在CCSD‑CURD上收听。
	- **向会场回放**:当选中此项时,所选音频文件可在系统音频会场通道收听。
- **录像**概览列表(包含每个文件的时间长度):
	- 如果连接了U盘,则只会列出USB移动存储(录音)文件。
	- 如果未连接U盘,则只会列出内部存储器的录制文件。
- **剩余录像时间**:显示剩余的内部存储器或U盘录音时间。
- 进度指示器栏:显示录音的时间长度。
- 快退和快进按钮(播放音频文件时): 将播放向后或向前移动10秒。
- 停止按钮: 停止播放或录音。
- 录音/暂停按钮:开始/暂停录音。
- 播放/暂停按钮:播放/暂停音频文件。
- 回收站按钮(仅在选中了文件时可见):从使用的存储器或概览中删除所选文件。

**注意**:有关录制和播放音频文件的详细信息,请参阅录制和回放讨论内容, 页面 48。

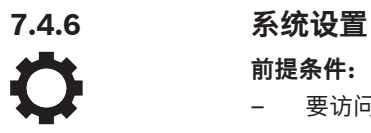

**前提条件:**

– 要访问**系统设置**并更改参数,已登录的用户必须具有以下访问权限:**配置**和/或**修改用户**。

单击主页上的**系统设置**按钮可打开系统设置页面。

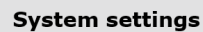

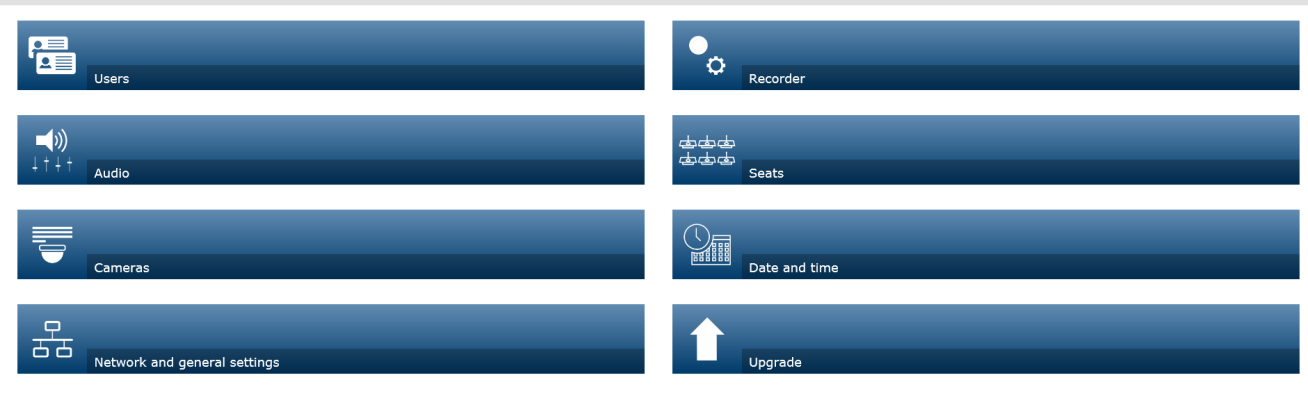

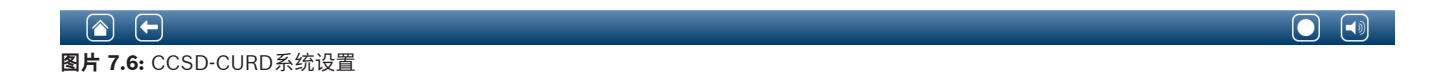

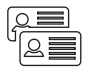

### **用户**

单击系统设置页面上的**用户**按钮可打开用户设置页面:

此页面用于输入和修改用户信息和权限。

- 要添加用户,请单击**+**按钮以打开"添加新用户"屏幕。
- 要更改某个用户的名称,请选择该用户(深灰色表示已选定),然后使用页面另一侧的面板进行更 改。
- 要更改某个用户的密码,请选择该用户,然后单击"更改密码"按钮。
- 要更改某个用户的权限,请选择该用户,然后所需的"用户权限"按钮。
- 要删除某个用户,请选择该用户,然后单击回收站。

对于每个(新)用户,可输入或选择以下内容:

- 常规:输入**名字**、**姓氏**、**用户名**、**密码**(可为空)。
- **用户权限**:选择所需的用户权限(灰色表示已选定):
	- **管理会议**:此权限允许您管理讨论、管理录音器页面和控制音量。请参阅管理讨论, 页面 39 或管理录音器, 页面 40。
	- **准备会议**:此权限允许您访问准备讨论页面。请参阅准备讨论, 页面 39。
	- **修改用户**:此权限允许您访问用户页面。
	- **配置**:此权限允许您访问系统设置页面(不包括用户页面,除非用户具有"修改用户"权限)、 系统信息和登录页面,以及音量控制。
	- **准备系统**:此权限允许您访问电源页面。
- **音频**

单击**音频**按钮可打开音频设置页面:

– **系统**:

– **主**:用于控制讨论设备扬声器和PA(音频输出1)的主音量。

 $\sqsubset$ (1) ↓†↓⊧

- LSP: 讨论设备的扬声器的单独音量控制。
- PA: PA (音频输出1) 的单独音量控制。
- **线路输入/输出:**设置控制单元的模拟音频输入和音频输出电平1和2的灵敏度。
- **XLR 话筒:**定义控制单元的音频输入1的模式:
	- 当选定此项时,将启用话筒信号电平的输入1 (XLR)。
	- 当未选定此项时,将支持音频线路输入电平的输入1(RCA插座)。
- 路由选项 1/O 2: 定义控制单元的输入2和输出2的音频路由模式:
	- **录音器**:使用录音器模式通过音频输入2和输出2连接外部录音器。
	- **会场**:在会场语言模式下,将使用音频输入2和输出2,且单独控制电平。
	- **混音消除**:使用"混音消除"模式通过音频输入2和音频输出2连接两个系统。
	- **插入**:在"插入"模式下,音频输出2和音频输入2可用于添加来自外部音频设备的信号。例 如,音频输出2和音频输入2之间的外部音频混合器的连接。
- **线路输出**:设置控制单元的模拟音频输入和音频输出电平3、4、5或6的灵敏度。
- **独立话筒输出**(仅CCSD‑CURD):选择控制单元的模拟音频输出3、4、5或6的路由:
	- 选择3、4、5或6可为单个录音启用可选话筒。
- **数字声学反馈抑制(DAFS)**:DAFS功能的设置:
	- 关闭: 将DAFS功能设置为关闭。
	- **自然**:将DAFS功能设置为开启。
	- **最大**: 在发生声反馈(啸叫)的风险最小的情况下将系统音量设置为最大。 **注意**:在较高的音量电平下可能会出现音频人工噪音。
- **反馈抑制**:
	- 当话筒打开时扬声器激活: 当与会人员的话筒打开时激活他们的扬声器。
	- **讲话时降低耳机音量**: 选中此项并打开话筒时, 将讨论设备的耳机音量降低18 dB。

#### **摄像机**

总共可将6台摄像机连接到CCS 1000 D 数字讨论系统。

单击**摄像机**按钮可打开摄像机设置页面。

- **全景摄像机:**设置用作全局视角的摄像机。
- **SDI 切换器**:输入HD‑SDI视频切换器的IP地址。请勿使用前导零。如果输入了前导零, CCS 1000 D 数字讨论系统将无法控制切换器。

**示例**:

- 正确的IP地址:192.168.10.111
- 不正确的IP地址:192.168.010.111
- 回收站:单击回收站图标可删除所选摄像机。注意:只能删除已断开连接的摄像机。
- **摄像机设置**概述:下面列出了所有已连接摄像机的概述。概览列表显示:**摄像机名称**、**URL**、**序列**
	- **号**、**用户名**、**密码**、**协议**以及摄像机连接到的视频切换台**输入**。
	- 摄像机**序列号**可用作摄像机配置网页的链接。 **注意**:仅在您的PC/笔记本电脑或平板电脑设备通过系统的有线以太网连接时可用。

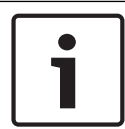

#### **注意!**

确保博世ONVIF摄像机的固件版本为5.80及以上。

#### **ONVIF摄像机**

系统将自动检测ONVIF摄像机,但您仍需要:

- 1. 在摄像机的用户名和密码已配置时,输入用户名和密码。
- 2. 选择与摄像机相连接的切换器输入。

#### **Panasonic和Sony摄像机**

该系统可通过CGI命令支持Sony IP摄像机300/360系列,并可通过CGI协议(高清集成摄像机接口规范 版本1.06)支持Panasonic IP摄像机。

系统将不会自动检测Panasonic和Sony摄像机。您需要:

- 1. 使用+按钮,手动添加摄像机
- 2. 输入摄像机URL(非安全连接为http://,安全连接为https://)。
- 3. 输入摄像机的用户名和密码。
- 4. 如果摄像机为Sony,则在**协议**字段中选择Sony,如果摄像机为Panasonic,则选择Panasonic。
- 5. 选择与摄像机相连接的切换器输入。

在摄像机连接正常前,垃圾桶将显示在**摄像机名称**旁边,用于删除选定摄像机。 在摄像机连接正常后(**URL**、**用户名**、**密码**和**协议**字段均正确无误),您可以使用**序列号**中的链接,浏 览至特定摄像机。

**注意**:只能删除已断开连接的摄像机。

**注意!**

您可以使用**摄像机名称**为摄像机分配逻辑名称,如右后方的摄像机。

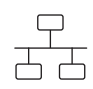

#### **网络和常规设置**

单击**网络和常规设置**按钮可打开网络和常规设置页面。下面显示了可以设置的网络和常规设置: 单击**更改网络设置**按钮可输入/更改网络设置:

- **网络设置:**
	- **主机名**:默认主机名为CCS1000D 注意: 在网页浏览器界面中更改主机名或激活(停用)固定IP地址时(参见下文), 笔记本电 脑/PC与控制单元的连接可能会中断。如果发生这种情况,请关闭然后重新打开网页浏览器界 面。
- **有线**:
	- **固定IP**:如果要使用固定IP地址,请选中此复选框。以下字段将从灰色变成白色,指示它们已 激活。
	- **IP地址**:输入有效的IP地址。
	- **子网掩码**: 输入有效的子网掩码。
	- **默认网关:**输入有效的默认网关。
- **常规设置:**
	- **不使用时自动关闭系统**(节能模式):当选中此项时,如果两小时未使用控制单元,则它会自 动关闭。"等待列表"和"发言者列表"将自动保存,并在系统开启时重新可用。 注意:此功能不适用于语音激活模式。
	- **工厂默认值**:单击出厂默认按钮可将所有系统设置和值重置为出厂默认值。

#### **注意!**

当系统重置为出厂默认值时,系统已升级到的软件最新版本将保留。

O

#### **录音器(仅CCSD‑CURD)**

单击**录音器**按钮可打开录音器设置页面。 提供以下录音器设置:

- **来源:**选择必须录制的音频源:
	- **仅会场语言**:录制的会场讨论语言的音频。
	- **会场语言和输出 3、4、5、6**:混合和录制的会场讨论语言和选定音频输出信号(3-6)的音 频。

– **比特率:**选择录音质量(从64 kbps(最低)一直到256 kbps(最高))。

– **当所有话筒关闭时自动暂停录音:**在未启用话筒时暂停录音。

ककक جهرهمرهم

#### **席位**

单击**席位**按钮可打开席位设置页面。 下面是可配置的讨论设备席位设置:

- **席位概览**:
	- **(x-y)**:**x** = 当前已连接到系统且已初始化的讨论设备数。**y** = 已连接到系统的讨论设备的历史 数量。单击此页面左侧的方形图标之一可在会议室中定位讨论设备。当复选框中显示勾号时, 相应话筒上的发光环指示灯将呈红色亮起,且话筒按钮上方的LED指示灯将闪烁。 **注意**:仅当选中页面左下角的**选择模式**复选框时才会出现这种情况。
	- **席位名称**:单击**席位名称**对话框并按需输入/更改席位名称。
	- **模式**:"模式"列中的设置可用于更改各个席位/讨论设备的功能。可将讨论设备配置为"优先发 言话筒",即无论开放的话筒数为多少,始终都能发言。"优先发言话筒"的权限与主席相同 (优先级除外)。使用"优先发言话筒"的与会人员不会被添加到请求列表。通常,优先发言话 筒位于讲台上,供客席发言者使用。总共可将25台讨论设备配置为主席机或优先发言话筒。 例如,22台主席机+3个优先发言话筒=25台设备。
		- **正常**: 讨论设备可用作普通代表机。

**按钮**:讨论设备可用作优先发言话筒。发言者必须按下并释放按钮才能启用话筒,而且必须再 次按下并释放按钮才能禁用话筒。

PTT (即按即讲): 讨论设备可用作优先发言话筒。只要发言者按住话筒请求按钮, 话筒就处 于启用状态。

**注意**:若要使用优先发言话筒设置,则必须将讨论设备底部的滑动开关设置为与会人员。参见 配置讨论设备, 页面 33。

- **摄像机:**已连接到席位的摄像机名称。
- **预置位**:已分配给席位的摄像机预置位设置编号。
- **选择模式**(在讨论设备上选择):当选中此项时,可通过选择列表中的席位或按"讨论设备话筒请 求"按钮来定位讨论设备。讨论设备LED指示灯将亮起。
	- 激活"选择模式"后,不能将讨论设备用于讨论。不过,仍可以对它们进行选择/定位。
- **初始化**按钮:单击该按钮后,它会删除所选讨论设备的地址/登陆:
	- 话筒头部的发光环将呈红色亮起。
	- 话筒按钮上方的LED指示灯将呈琥珀色亮起。

按初始化讨论设备, 页面 33中所述初始化讨论设备。

– **删除已断开的席位**按钮**:**从席位概览中删除已登陆的席位。

#### **日期和时间(仅CCSD‑CURD)**

单击**日期和时间**按钮可打开日期和时间设置页面。

单击**更改日期和时间设置**按钮可选择以下项:

- **时间:**选择本地时间。
- **日期:**选择当前日期。

#### **升级**

**注意!**

**升级**不适用于平板电脑。

– **选择**:用于选择和取消选择**升级**页面上的产品(行)。

- 设备名称: 正在升级的产品的名称。
- 类型: 正在升级的产品的类型。
- **版本**:产品将升级到的软件版本。
- **状态**:软件升级的状态(**闲置**、**正在编程**、**正在重新启动**、**完成**或重启后**失败**)。如果升级的文件 损坏或无法识别,将显示一条错误消息。
- **进度**:指示软件升级状态的进度栏。
- 开始按钮: 启动软件升级。

单击**升级**按钮可打开"软件升级"页面。

**升级**页面用于升级/维护控制单元的软件:

- 1. 从产品相关页面下载升级软件文件,网址为:<https://licensing.boschsecurity.com/software>
- 2. 在升级页面中,单击"文件"框以选择您保存的软件文件。
- 3. 如果您选择了正确的固件文件,系统将自动选择控制单元。
- 4. 单击"开始"按钮以开始上载过程:
	- 此时将显示进度栏。
	- 上载状态将显示在"状态"列中。如果升级的文件损坏或无法识别,将显示一条错误消息。
	- 软件版本(号)将显示在"版本"列中。仅在升级成功完成时才显示已上载的软件版本号。
- 5. 上载过程("完成"状态)完成后,退出升级页面。
- 6. 清除浏览器缓存(历史记录),让新功能在网页浏览器中显示。

∕Ւ

#### **7.4.7 电源**

**前提条件:**

– 已登录的用户必须具有以下访问权限:**准备系统。**

单击主页上的**电源**按钮可显示"电源"弹出窗口。

- **开**:激活控制单元:几秒钟后,系统即可使用。
- **待机**:将控制单元设置为"待机"并关闭讨论设备:
	- 讨论设备上所有LED指示灯将熄灭。
	- 为了指示控制单元处于"待机"状态,前面板上的绿色电源LED指示灯将亮起,讨论设备音量控 制LED指示灯将缓慢闪烁。所有其他LED指示灯将关闭。
	- "等待列表"和"发言者列表"将被清除。
	- 如果正在进行录音, 则会停止录音。
- **取消**:关闭"电源"弹出窗口。

#### **7.4.8 记录**

#### **前提条件:**

– 已登录的用户必须具有以下访问权限:**配置**。

单击主页上的**日志**按钮可打开登录页面。

日志用于自动保存系统事件 (如事件的日期、时间和 (错误) 类型):

- 使用"清除视图"按钮可清除日志视图。记录的事件不会被删除,将在重新打开日志页面时显示。清 除日志视图后,仍可导出记录的事件。
- 使用"导出"按钮可导出当前事件日志概览文件**(\*.txt格式)**并将其保存在您的平板电脑/PC的硬盘 上。**。**

### **7.4.9 系统信息**

#### **前提条件:**

– 已登录的用户必须具有以下访问权限:**配置**。

单击主页上的**系统信息**按钮可打开系统信息页面。此时将显示以下信息:

- 设备类型
- 主机名
- 以太网MAC地址
- 以太网IP地址
- 以太网子网掩码
- 以太网默认网关
- 版本
- API
- 下载开源软件许可证条款的链接

**系统信息**供技术人员使用。

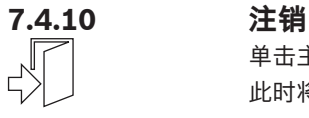

单击主页上的**注销**按钮可注销讨论应用程序。 此时将显示登录页面。

## **7.5 RESTful应用程序编程接口(API)**

CCS 1000 D 数字讨论系统有一个RESTful API, 该 API具有以下功能: **注意**:RESTful API是一个应用程序编程接口,它使用HTTP请求对数据执行GET、PUT、POST和 DELETE操作。

#### **发言者**

此功能可用于控制发言者的话筒。可检索所有当前发言者的列表。可在发言者列表中添加和删除发言 者。可使用此功能的应用程序包括:

- 第三方摇摄俯仰变焦(PTZ)摄像机系统。
- 需要话筒信息的网络广播和录音器解决方案。
- 用于话筒管理的总览布局。

#### **等待列表**

此功能可用于控制等待列表。可检索所有正在等待的发言者的列表。可在等待列表中添加和删除发言 者。

可使用此功能的应用程序包括:

- 第三方摇摄俯仰变焦(PTZ)摄像机系统。
- 需要话筒信息的网络广播和录音器解决方案。
- 用于启用和禁用话筒的总览布局。

#### **系统**

此功能可让您:

- 将系统设置为待机。
- 将系统从待机状态恢复。

#### **席位**

此功能可用于检索和设置单个设备的话筒灵敏度。灵敏度范围从-6dB至+9dB。

有关应用程序编程接口的详细信息,请参阅API手册,该手册可从以下网址下载:[https://](https://licensing.boschsecurity.com/software) [licensing.boschsecurity.com/software](https://licensing.boschsecurity.com/software)

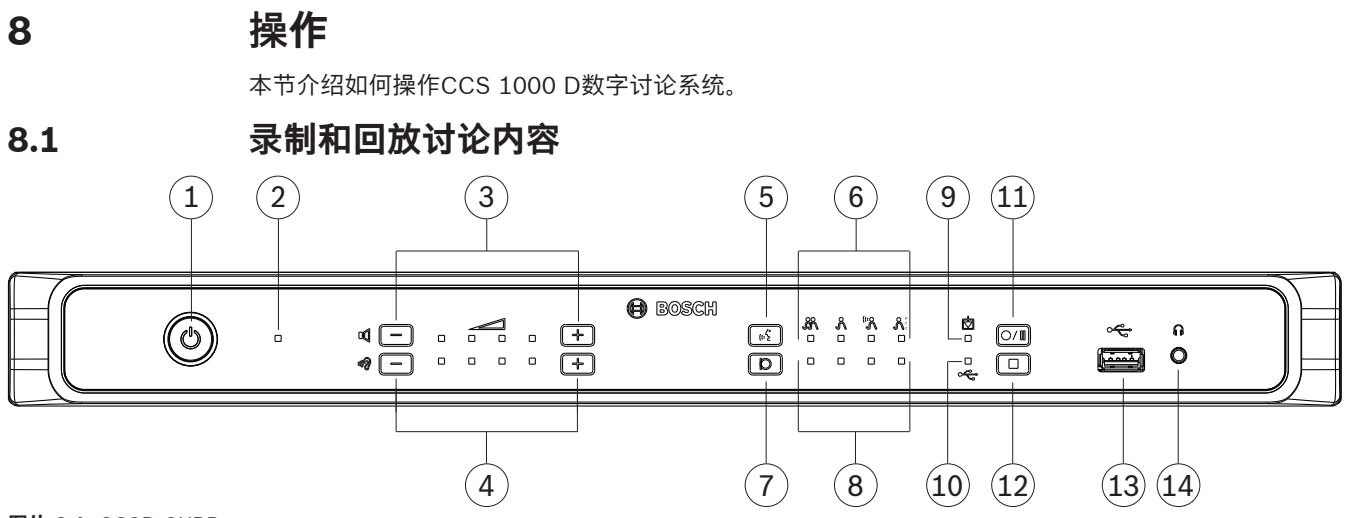

#### **图片 8.1: CCSD-CURD**

内置录音器用于以MP3格式录制讨论内容。录音将保存到内部存储器或合适的U盘(如果已连接)。请 参阅其他组件, 页面 13中有关U盘 的信息。

在录音期间,可能不会使用U盘的全部容量,因为:

- 支持多设备U盘,但只会使用U盘上的一个内部存储器设备。
- 支持具有多个分区的USB设备,但只会使用第一个分区。

U盘的内存大小和录制设置决定了总录音时间。内部存储器在最低比特率下最多可保存8小时的讨论内 容。有关可能的录音时间与比特率的关系的概述,请参阅*技术数据,页面 56*。

将U盘插入控制单元前部的USB接口或从该接口上拔下时,系统会自动选择和取消选择相应的存储器 (内部/USB)和LED指示灯。

#### **录音选项**

当开始录音时, MP3录音器会自动创建一个MP3文件, 并将当前日期和时间作为文件名。 保存在U盘上的录音的文件名为:"USB:yyyymmdd-hhmmss-Floor.mp3"。

- 如果将录音设置源设置为"会场和输出x"(x = 3、4、5或6),则会保存另一个具有相同日期时间 戳的录音文件:"USB:yyyymmdd-hhmmss-Outputx.mp3"。
- 如果在内部存储器中进行录制,文件名将以"IM"开头,而不是以"USB"开头。

默认情况下,录音文件最多持续60分钟。在60分钟后,将会自动关闭文件并创建一个新文件。只要录音 处于活动状态,此过程将会一直重复下去,直到内部存储器或U盘的容量都耗尽。

如果您要将讨论录制为一个连续的文件,则应在控制单元的内部闪存中创建一个"no-file-split"。为此, 请:

- 1. 使用控制单元后部的微型USB接口,将笔记本电脑或PC连接到控制单元。
- 2. 在控制单元的已检测到的驱动器下,创建一个名为"no-file-split"的txt文件。
- 3. 删除文件扩展名".txt"。

要将录制的文件重置为持续时间最长为60分钟,请删除该"no-file-split"文件。

## **录音 注意!**

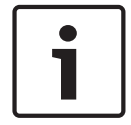

建议使用U盘进行外部录音。如果需要,可将外部录音器连接到控制单元的RCA"音频输出(2)"。

## **注意!** 在将U盘插入控制单元之前,请对其中的文件进行备份。

- 1. 将U盘连接到控制单元前部的USB接口(**13**)。USB录音LED指示灯(**10**)将呈绿色亮起,指示已检测 到U盘且可以开始录音。
- 2. 按"开始/暂停"录音按钮(**11**)可开始录音过程。LED指示灯将变成红色,指示正在进行录音。
	- 要暂停录音,请再次按"开始/暂停"录音按钮。LED指示灯将呈红色闪烁,指示录音暂时停 止。
	- 要恢复录音,请再次按"开始/暂停"录音按钮。LED指示灯将变成红色,指示正在进行录音。
	- 要停止录音,请按"停止录音"按钮(**12**)。LED指示灯将变成绿色,指示录音过程已完成。

在以下情况下,录音将自动停止:

- 正在进行内部录音,且U盘已插入控制单元前部的USB接口(**13**)。
- 正在进行外部录音,且U盘已从控制单元拔下。请仅在绿色录音LED亮起时拔下U盘。
- 在进行内部录音时,内部存储器已满。
- 在U盘上录音时,U盘已满。

#### **回放录音**

要回放录音:

- 通过以太网连接将平板电脑、笔记本电脑或PC连接到控制单元,并使用网页浏览器界面选择必须 回放的录音。请参阅网页浏览器界面, 页面 35。
- 拔下U盘,并将MP3文件传输到PC。
- 使用控制单元后部的微型USB接口,将MP3文件从控制单元的内部存储器下载到PC。

#### **注意!**

当控制单元通过微型USB接口连接到PC时,不能进行录音。

# **8.2 使用话筒按钮**

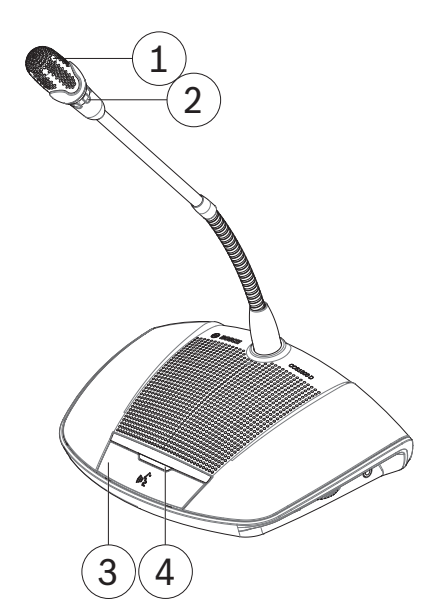

**图片 8.2:** 配有与会人员按钮的设备

使用您设备上的话筒按钮(**3**)可按需激活和停用您的话筒(**1**)。话筒按钮上方的LED指示灯(**4**)和话筒头上 的发光环(**2**)将指示您的设备的状态。将使用以下颜色代码:

#### **白色("可发言"指示)**

此指示灯仅在话筒按钮上方,不在发光环中。

- 您可以按下话筒按钮立即激活话筒。
- 您的发言请求不会被添加到等待列表。

#### **绿色**

- 您的发言请求已添加到等待列表。
- 可在网页浏览器界面中查看和管理等待列表。

#### **绿色闪烁**

- 您的发言请求位于等待列表中的第一位。
- 一旦当前发言者禁用其话筒按钮,您就立即可以发言。

#### **红色**

– 您的话筒已激活;您可以发言。

#### **所有LED指示灯熄灭**

– 设备已关闭。

# **8.3 使用优先按钮**

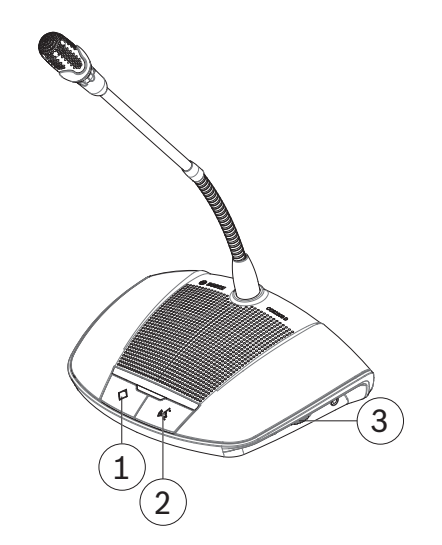

**图片 8.3:** 配有主席按钮的设备

当将设备配置为主席机时,可按住优先级按钮(**1**)以覆盖所有与会人员话筒。同时将响起一声提示音(当 在网页浏览器界面中选择时,请参阅网页浏览器界面, 页面 35)。主席的话筒按钮(**2**)用于按需激活和 停用话筒。

# **8.4 调节耳机音量**

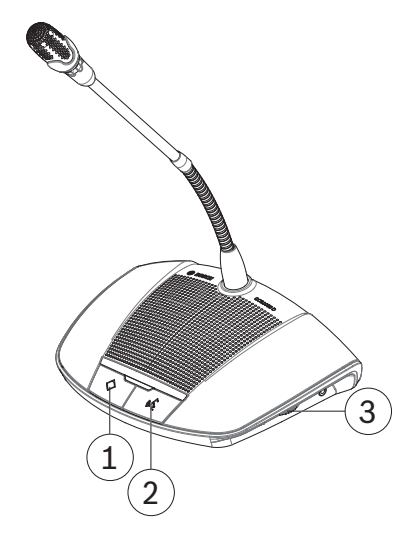

**图片 8.4:** 配有主席按钮的设备

使用设备侧面的旋钮指轮(**3**)可调节耳机(如果已连接)的音量。

# **9 故障排除**

使用以下"故障排除"表可对CCS 1000 D数字讨论系统进行故障排除。

# **9.1 故障排除表**

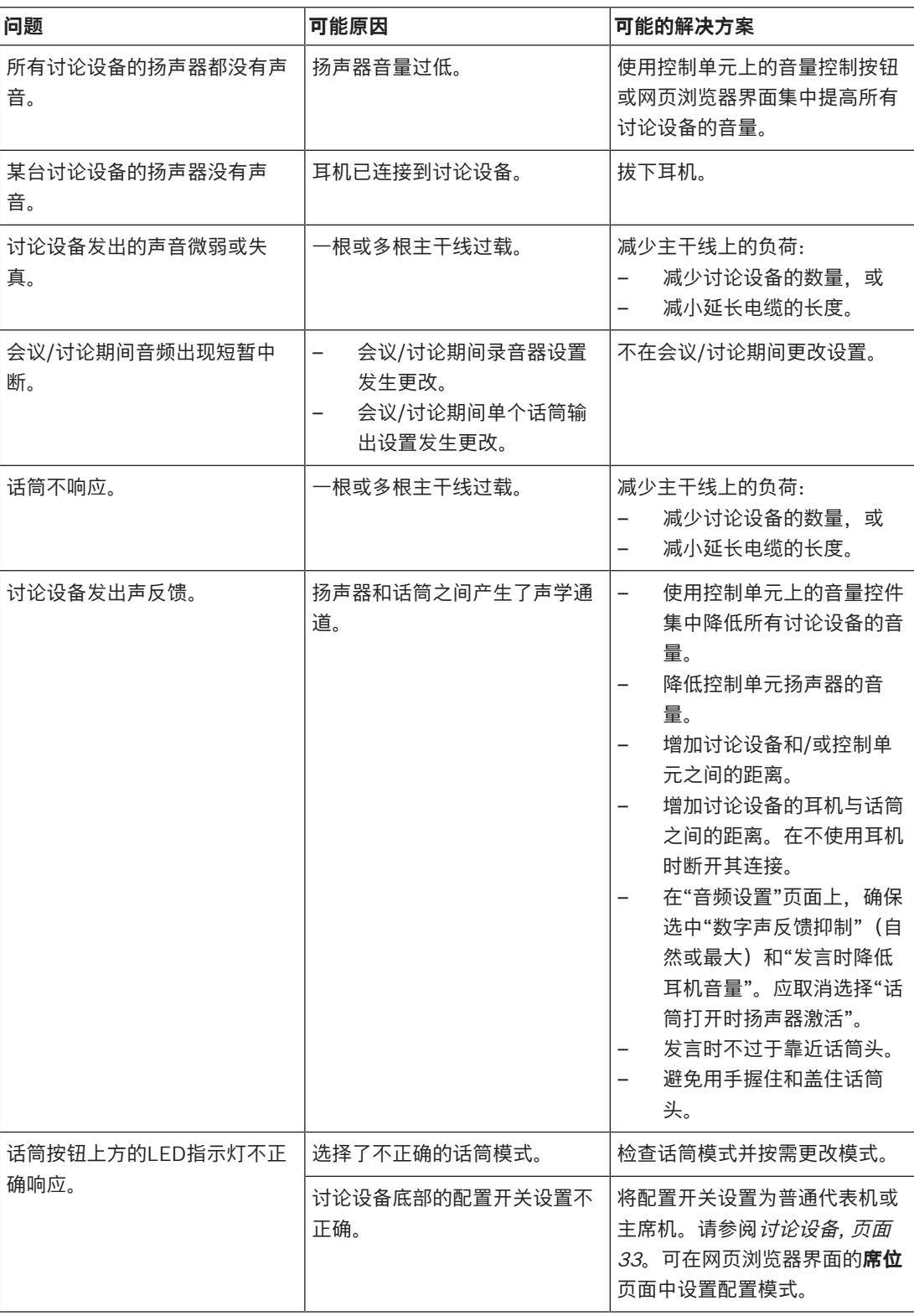

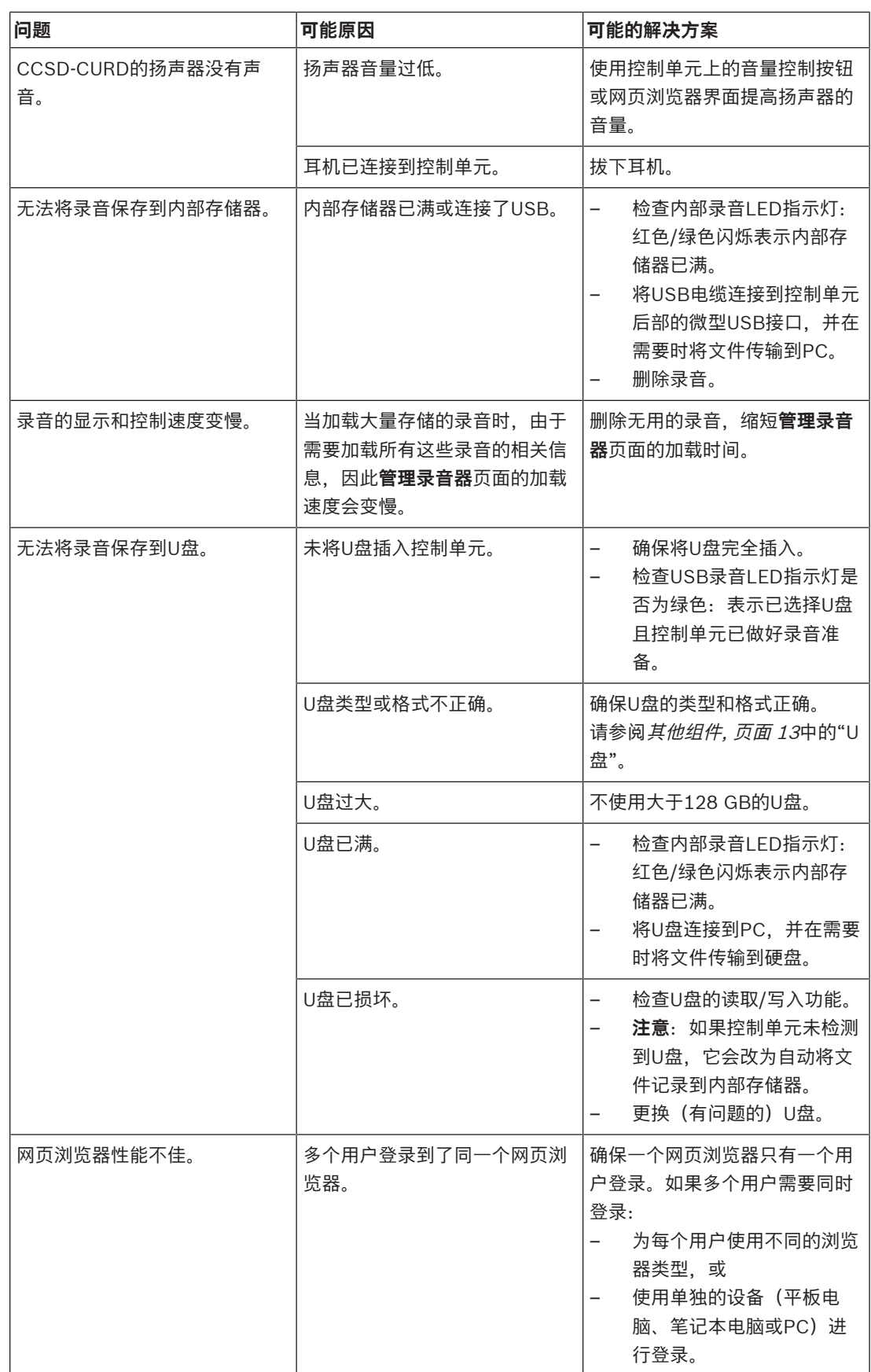

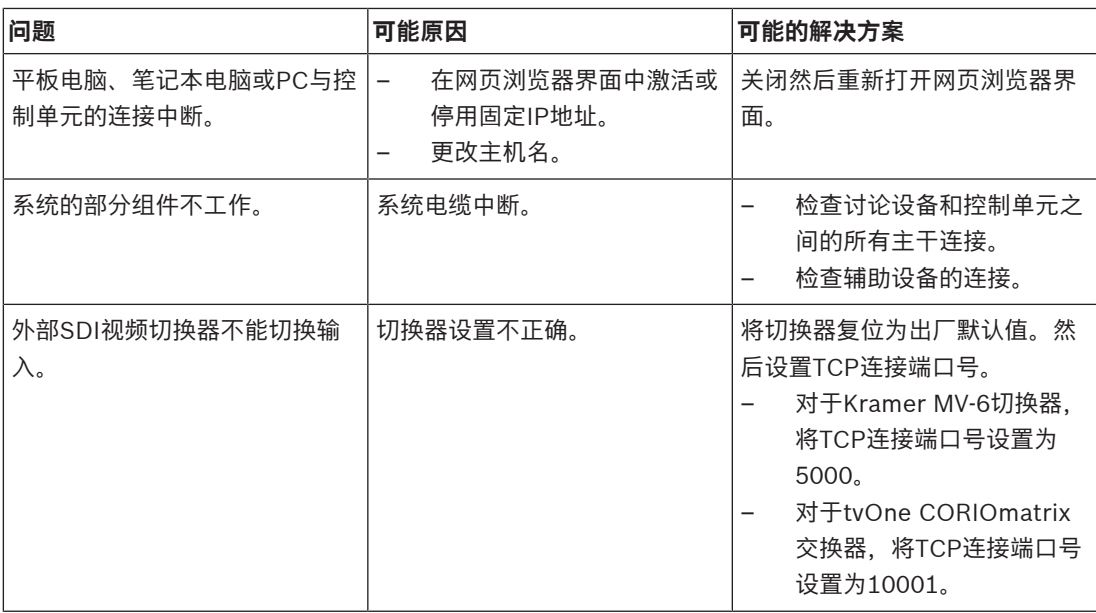

## **10 维护**

CCS 1000 D数字讨论系统需要最低维护。为了保证无故障操作,请定期清洁并检查系统组件:

**10.1 清洁**

**!** 

**小心!**

请勿使用酒精、氨水、石油溶剂或擦洗剂来清洁系统组件。

- 1. 从系统电缆上断开讨论设备的连接。
- 2. 用稀肥皂水溶液浸过的软布轻柔地清洁讨论设备。
- 3. 等到讨论设备完全晾干后,再重新将它们连接到系统电缆。
- 4. 根据需要,用软布清洁控制单元和可选增容单元。

## **10.2 检查组件**

- 1. 检查所有CCS 1000 D数字讨论系统组件是否有磨损和裂缝。 如果需要,可以联系您的博世代表来订购替换讨论设备。
- 2. 检查系统电缆的所有连接器是否损坏。
- 3. 检查讨论设备话筒按钮是否正常工作。在工作期间,这些按钮不应松动或保持按下状态。

## **10.3 存储**

如果您暂时不打算使用CCS 1000 D数字讨论系统:

- 1. 从交流电源和控制单元后部断开24 VDC电源的连接。
- 2. 从系统电缆上断开讨论设备的连接。
- 3. 在清洁、干燥且充分通风的区域存放系统组件和系统电缆。 有关最高和最低存储温度,请参阅技术数据, 页面 56。

# **11 技术数据**

本机包含CCS 1000 D数字讨论系统的技术规格。

# **11.1 控制单元**

## **电气规格**

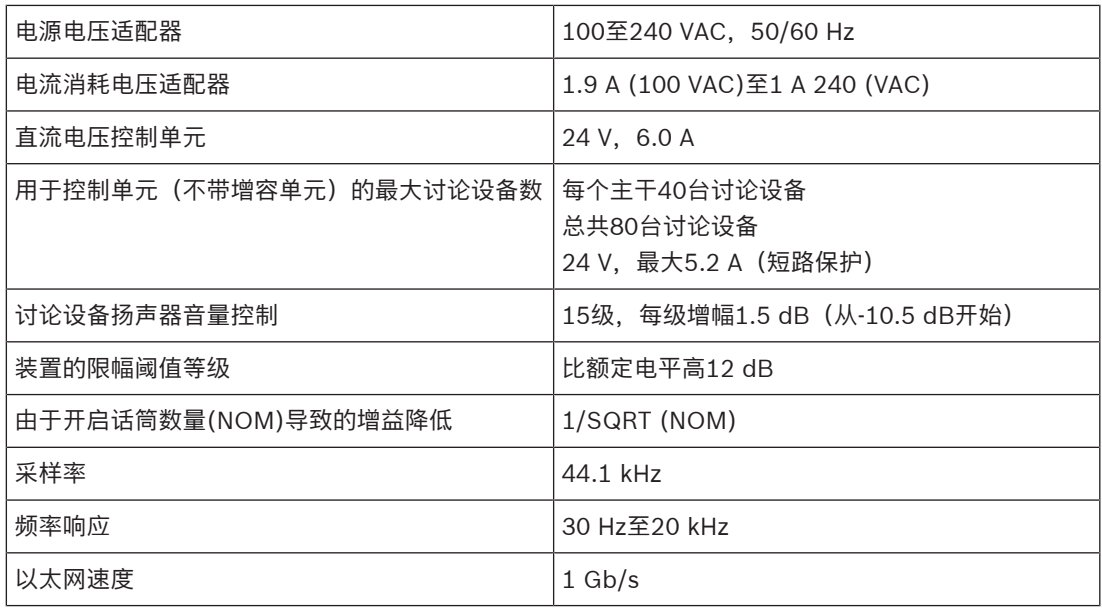

## **总谐波失真(THD)**

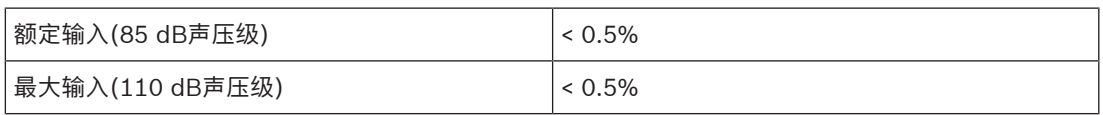

#### **音频输入**

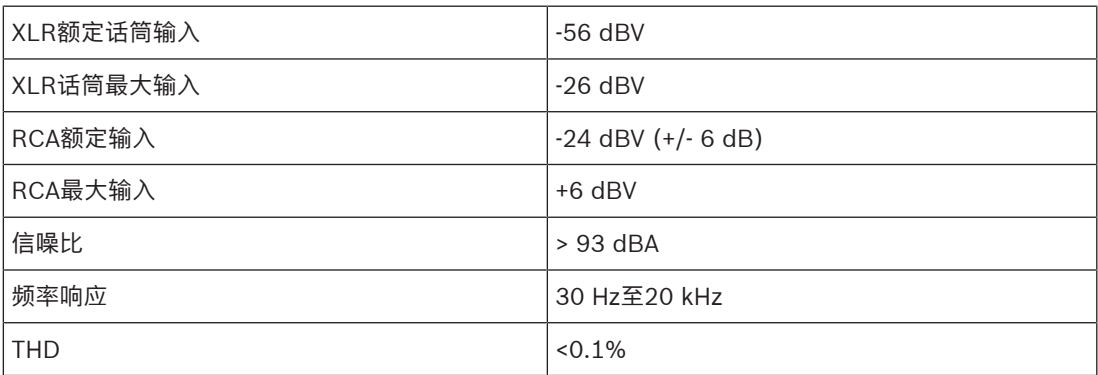

#### **音频输出**

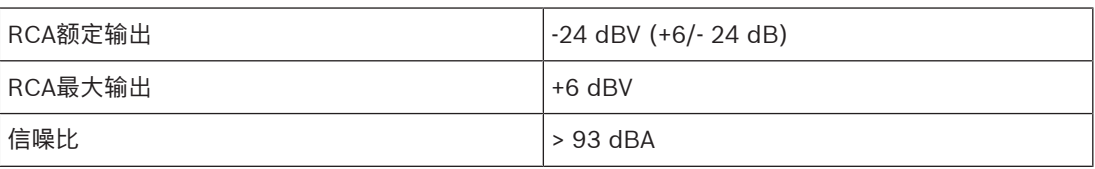

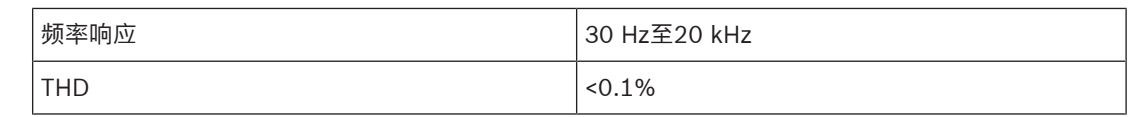

#### **环境参数**

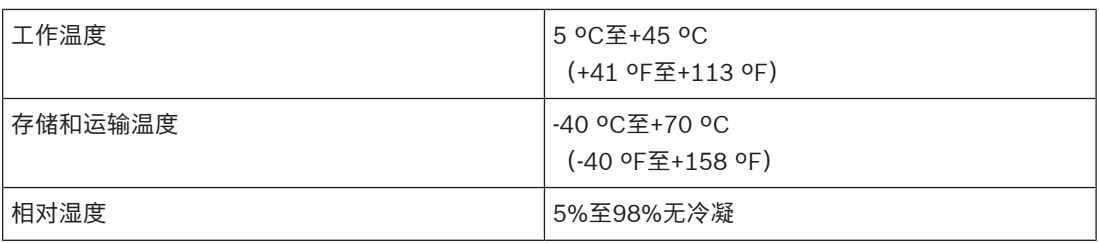

# **11.2 讨论设备**

## **电气参数**

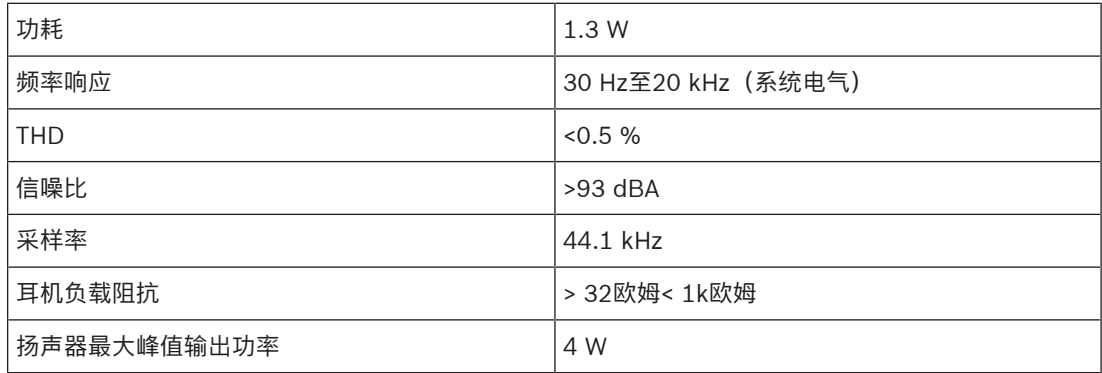

#### **声学**

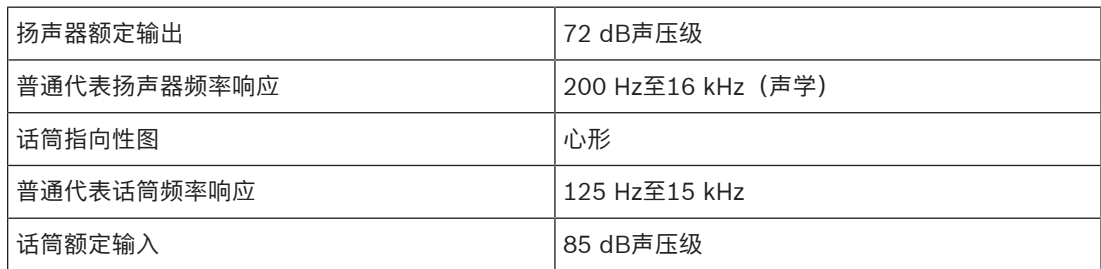

#### **机械参数**

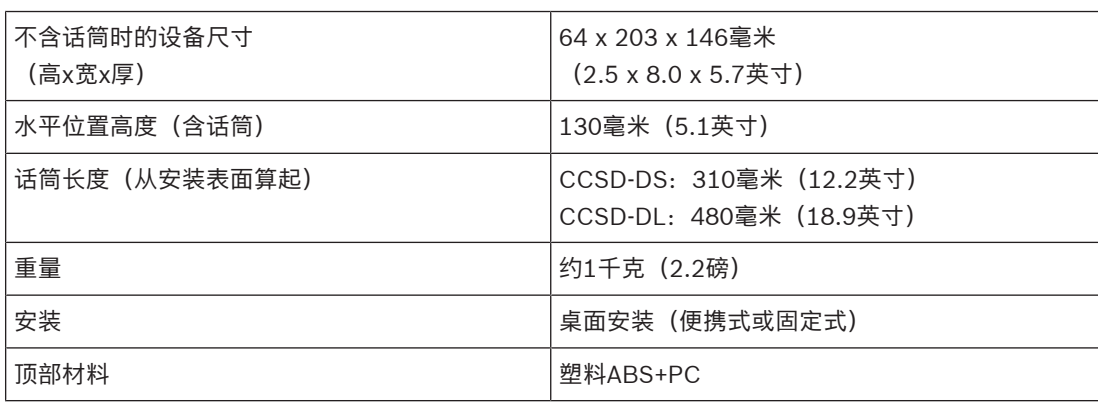

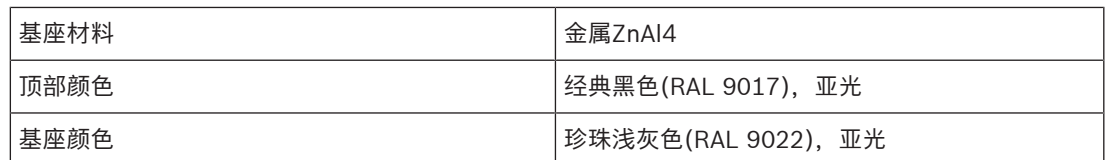

#### **环境规格**

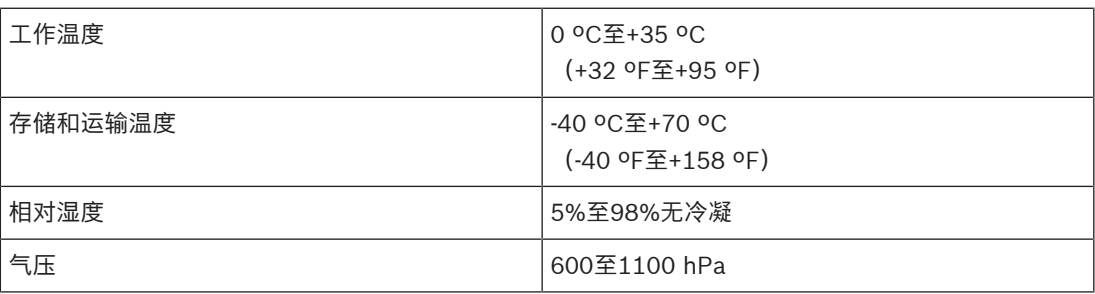

# **11.3 增容单元**

### **电气参数**

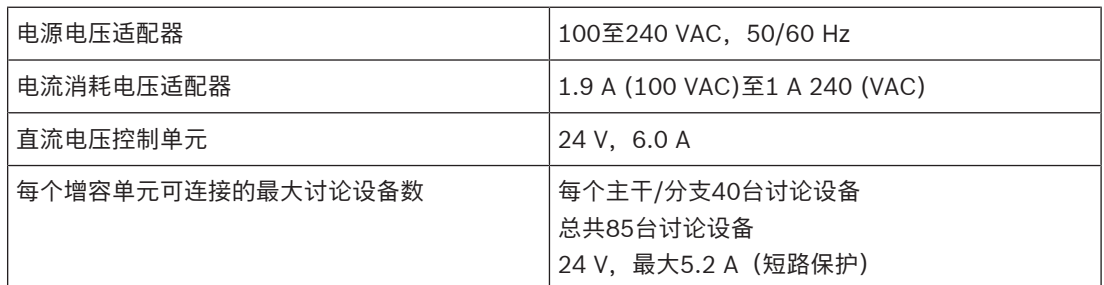

### **机械参数**

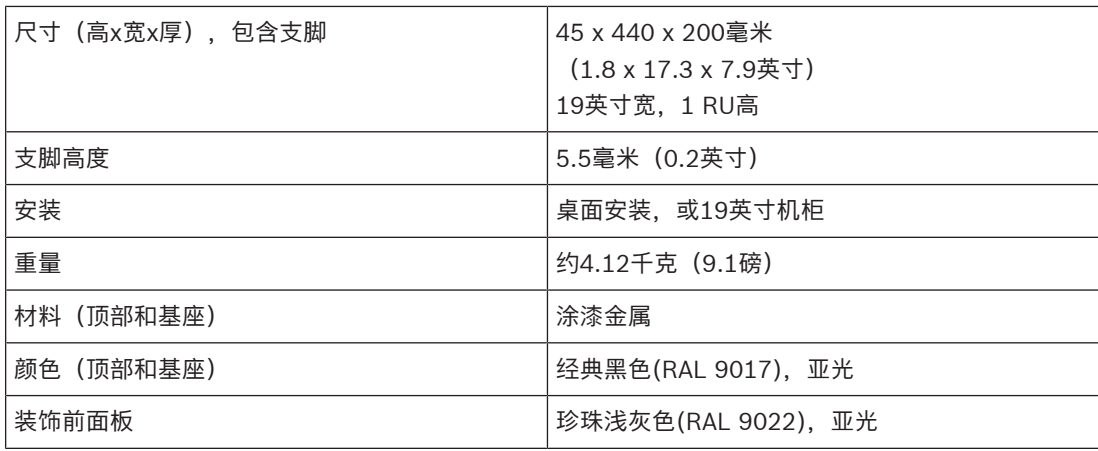

#### **环境参数**

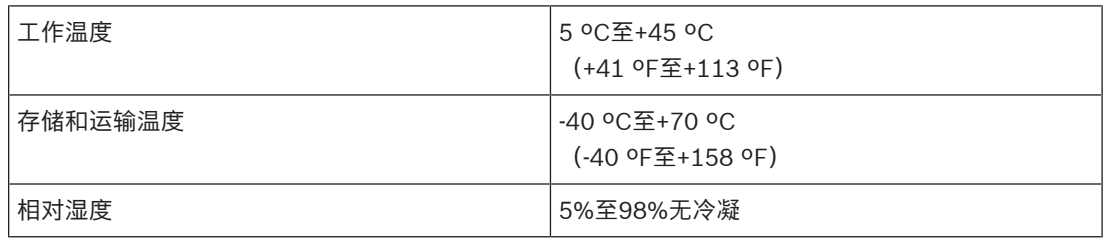

# **11.4 安全合规性**

本节包含以下设备的安全合规信息:

- CCSD‑CU控制单元
- CCSD‑CURD控制单元
- CCSD‑DS讨论设备
- CCSD‑DL讨论设备
- CCSD‑EXU增容单元

## **11.4.1 控制单元**

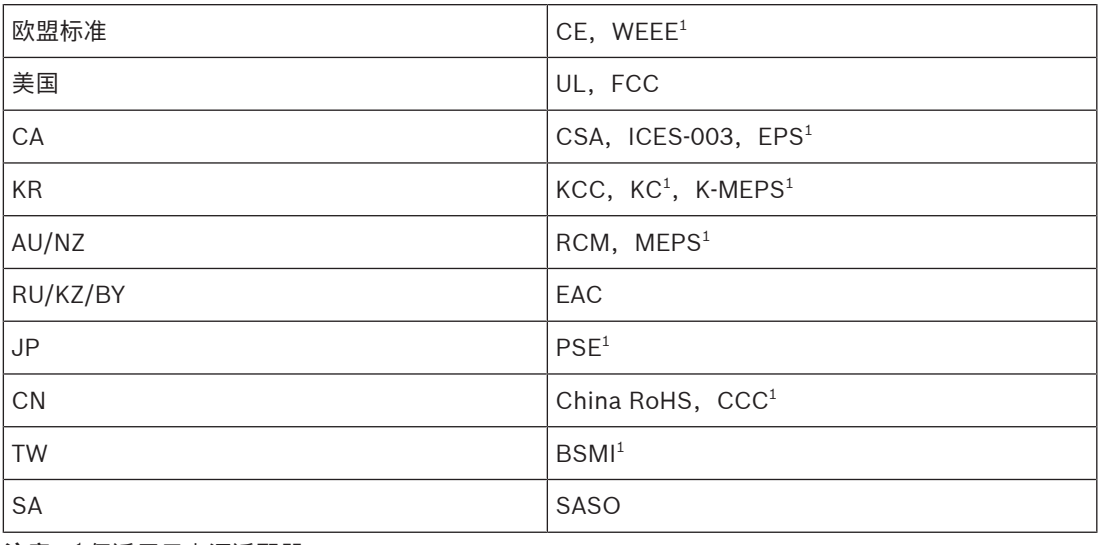

**注意**:<sup>1</sup>仅适用于电源适配器。

## **11.4.2 讨论设备**

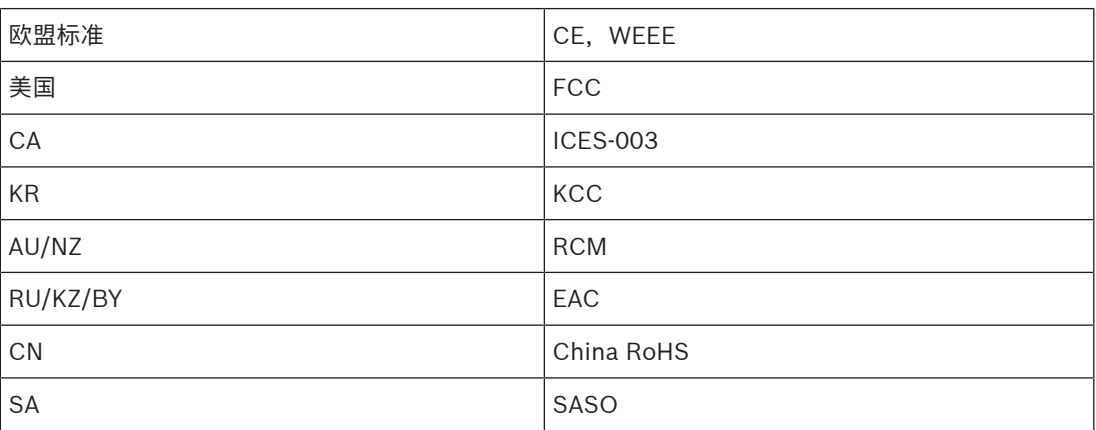

## **11.4.3 增容单元**

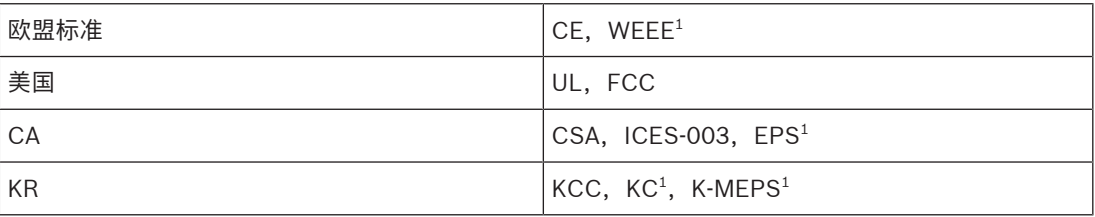

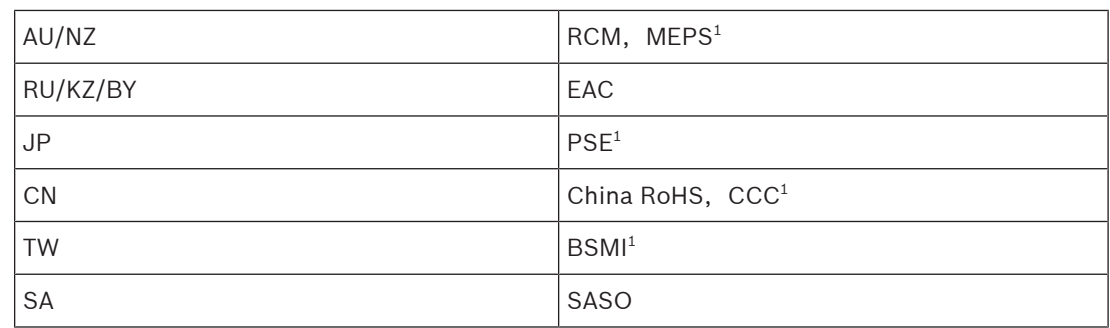

**注意**:<sup>1</sup>仅适用于电源适配器。

**Bosch Security Systems B.V.** Torenallee 49 5617 BA Eindhoven Netherlands **www.boschsecurity.com** © Bosch Security Systems B.V., 2020